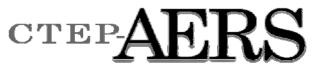

Cancer Therapy Evaluation Program Adverse Event Reporting System

Training Guide February, 2015

PRODUCED BY CAPITAL TECHNOLOGY INFORMATION SERVICES, INC.

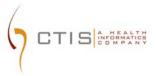

The Cancer Therapy Evaluation Program Adverse Event Reporting System (CTEP-AERS) Training Guide was prepared for:

Cancer Therapy Evaluation Program (CTEP)

Division of Cancer Treatment and Diagnosis (DCTD)

National Cancer Institute (NCI)

National Institutes of Health (NIH)

By:

Capital Technology Information Services, Inc.

1 Research Court, Suite 200

Rockville, Maryland 20850

Tel: 301-948-3033

Fax: 301-948-2242

Home Page: http://www.ctisinc.com

Under the Information Management and Computer Support Contract HHSN261200900008C.

The brand names and product names used in this manual are trade names, service marks, trademarks, or registered trademarks of their respective owners. All designations appearing in this document that are known to be Service Marks, Trademarks or Registered Trademarks, have been appropriately capitalized. CTIS, Inc. is not associated with any product or vendor mentioned in this manual

# **Revision History**

| Date       | Document<br>Number | Revision<br>Level | Reason for<br>Revision                                                                                                    |
|------------|--------------------|-------------------|----------------------------------------------------------------------------------------------------|
| 01/23/2014 | 001                | .01               | Recipient page – use of comma only.<br>Submission page – replaced screen graphic.<br>Additional Information page – fax number displays at<br>time of report submission.<br>Prior Therapies – include therapies for current study<br>disease and non-primary disease.                                                                                                    |
| 08/13/2014 | 002                | .01               | <ul> <li>Adding Study Agents page – added the following information:</li> <li>Note regarding the use of the "Lot # (if known)" field.</li> <li>Note regarding the use of the "Agent Start Date" and "Agent End Date fields.</li> <li>Note to clarify the use of the "Date last administered prior to the event that is being reported" field.</li> <li>Minor adjustments to formatting.</li> </ul>                                                                                                    |
| 11/25/2014 | 003                | .01               | <ul> <li>The following information was revised due to the v3.0 release of CTEP-AERS which implemented a more streamlined manner of entering report data referred to as the "Simplified Pathway":</li> <li>Adverse Event page: a) 'Verbatim' field label changed to 'Enter verbatim'; b) 'Start date' field is mandatory for the primary adverse event; b) 'Did AE Cause Hospitalization?' field is mandatory regardless of grade; c) '+Add Adverse Event' button label changed to 'Add/Edit Adverse Event'.</li> <li>Review and Report page: a) 'Start Date' field is mandatory for the primary adverse event; b) 'Start Date' field is mandatory upon changing the primary adverse event; c) 'Recommended Actions' image updated; d) 'Available Actions' image updated.</li> <li>Study Interventions/Agents page: a) 'Was an investigational agent administered to this subject on this protocol?' field is mandatory to enter an agent on the report and must be answered 'Yes' to enter investigational agents; note added to clarify when 'No' should be entered; Study Agent list of values includes either Investigational or Commercial after each agent amme; b) 'Lot #, (if known)' field is optional regardless of agent type; c) 'Agent Start Date' and 'Agent End Date' fields are optional regardless of agent type; d) Date last administered prior to the event that is being reported' field is mandatory; e) The note "Certain study agent fields may not display if the study does not include an investigational agent as part of treatment." was deleted as all fields display on the Agents page.</li> <li>Study Interventions/Device page: a) 'Was an investigational device administered to this subject on this protocol?' field is mandatory; b) image replaced to include the mandatory field symbol (i.e., asterisk) on Date of Birth field.</li> <li>Subject's Ceneral Details page: a) Height and Weight fields are mandatory; b) image replaced to include the mandatory if 'Hematopoietic malignancy, NOS' or 'Solid tumor, NOS' is selected in the 'Disease name' field; c) 'Primary site of d</li></ul> |

|           |     |     | <ul> <li>field is mandatory; d) 'Other primary site of disease' field is mandatory if 'Other' is selected in the 'Primary site of disease' field.</li> <li>Subject's Prior Therapies page: Note modified to indicate that the No prior therapy value was moved to the top of the list of values; image of the value added.</li> <li>Additional Information page: Removed the note regarding the display of fields dependent on commercial agents.</li> <li>Manage Report page: a) removed references to AdEERS; b) addition of the 'Initiated, not submitted' Report Submission Status; c) Revised the Viewing Reports in AdEERS section to</li> </ul> |
|-----------|-----|-----|----------------------------------------------------------------------------------------------------|
| 2/18/2015 | 004 | .01 | <ul> <li>remove references to AdEERS and updated the process.</li> <li>Subject's Prior Therapies page: The Note was modified to<br/>indicate the requirements needed to create a unique prior<br/>therapy record when patients receive multiple therapies of the<br/>same type.</li> <li>About Special Characters section created to describe the<br/>limitation of character entry and the conversion of special<br/>characters to inverted question marks based on the ISO-8859-1<br/>character set used by CTEP-AERS.</li> </ul>                                                                                                    |
|           |     |     | <ul> <li>Note added to the Step 3. Describe Event - Describing the<br/>Adverse Event section to highlight the character limitations of<br/>the Description &amp; treatment of event(s) field based on the ISO-<br/>8859-1 character set used by CTEP-AERS.</li> </ul>                                                                                                    |

If you have comments or questions regarding this Training Guide, please contact the NCI CTEP Help Desk at <u>ncictephelp@ctep.nci.nih.gov.</u>

# Contents

| Welcome to CTEP-AERS                                              | 1  |
|-------------------------------------------------------------------|----|
| Contacting the Help Desk Support                                  | 1  |
| CTEP-AERS Hardware and Software Requirements                      | 1  |
| Using CTEP-AERS Online Help                                       | 2  |
| CTEP-AERS Online Help Features                                    | 2  |
| Using the Online Help Table of Contents                           | 2  |
| Using the Online Help Index                                       | 3  |
| Using the Online Help Glossary                                    |    |
| Online Help Search                                                |    |
| Common CTEP-AERS Help Conventions                                 |    |
| CTEP-AERS Basics - About Adverse Event Reporting                  | 7  |
| User Access to CTEP-AERS                                          | 7  |
| Logging into CTEP-AERS                                            |    |
| Expedited Adverse Event Report Timelines                          |    |
| Report Submission                                                 |    |
| Notifications and Reminders                                       |    |
| Required Fields in CTEP-AERS About Autocomplete                   |    |
| About Autocomplete<br>About Report Ticket Numbers                 |    |
| Blue Overview Box                                                 |    |
| About Re-evaluation                                               |    |
| Reporting a Death                                                 |    |
| Death Unrelated to Adverse Event                                  |    |
| Central Processing                                                | 13 |
| Common CTEP-AERS Screen Features                                  |    |
| About Special Characters                                          | 15 |
| Getting Started - Report Adverse Events in CTEP-AERS              | 17 |
| Step 1 – Select Study, Subject and Course/Cycle/Intervention      | 17 |
| Using 'Other' to Assign a Treatment Regimen                       | 19 |
| Step 2 – Add the Adverse Event                                    |    |
| Step 3 - Review and Report                                        |    |
| Recommended Actions                                               |    |
| Available Actions                                                 |    |
| Adverse Events                                                    |    |
| Overriding an Action                                              |    |
| Completing Reports - Adding Information to the Expedited Reports  |    |
| Step 1. Reporter - Adding Reporter and Treating Physician Details | 28 |

|   | Step 2. Adverse Events - Reviewing the Adverse Events                               |      |
|---|-------------------------------------------------------------------------------------|------|
|   | Step 3. Describe Event - Describing the Adverse Event                               |      |
|   | Step 4. Course/Cycle - Specifying the Course of Treatment                           | 32   |
|   | Step 5. Study Interventions - Adding Study Interventions                            |      |
|   | Adding Study Agents                                                                 | . 34 |
|   | Adding Study Device                                                                 | 36   |
|   | Adding Study Radiation                                                              | . 37 |
|   | Adding Study Surgeries                                                              | . 38 |
|   | Step 6. Subject Details - Adding Subject Details                                    | 38   |
|   | Adding the Subject's General Details                                                |      |
|   | Adding the Subject's Disease Information                                            | 41   |
|   | Adding the Subject's Metastatic Disease Site                                        | 42   |
|   | Adding the Subject's Pre-existing Conditions                                        |      |
|   | Adding the Subject's Concomitant Medications                                        |      |
|   | Adding the Subject's Prior Therapies                                                | . 44 |
|   | Step 7. Other Causes - Entering Other Causes of the Adverse Event                   | 45   |
|   | Step 8. Labs - Entering Adverse Event Lab Information                               | 46   |
|   | Step 9. Attribution - Assigning an Attribution to Each Possible Cause               |      |
|   | Step 10. Additional Info - Including Additional Documents with the Expedited Report |      |
|   | Step 11. Review and Submit - Completing Required Tasks                              | 51   |
|   | Review and Submit - Review and Physician Signoff                                    |      |
|   | Review and Submit - Submitter                                                       |      |
|   | Review and Submit - Recipients                                                      |      |
|   | Review and Submit - Submission Status                                               | 54   |
| N | lanage Reports in CTEP-AERS                                                         | 56   |
|   | Editing a Pending Adverse Event Report                                              | 58   |
|   | Exporting an Adverse Event Report                                                   | 58   |
|   | Withdrawing an Adverse Event Report                                                 | 59   |
|   | Amending an Adverse Event Report                                                    | 59   |
|   | Viewing an Adverse Event Report                                                     | 60   |
|   | Viewing the Report's Recipients                                                     | 60   |
|   | Changing the Subject ID                                                             | 61   |
|   | Changing the Organization                                                           | 61   |
|   | Deleting an Adverse Event from a Pending Report                                     | 62   |

# Welcome to CTEP-AERS

Welcome to the CTEP Adverse Event Reporting System (CTEP-AERS). CTEP-AERS replaces the Adverse Event Expedited Reporting System (AdEERS) and was built using the Cancer Adverse Event Reporting System (caAERS) developed by caBIG<sup>®</sup>.

## Contacting the Help Desk Support

If you encounter problems working with CTEP-AERS that cannot be solved using the CTEP-AERS Online Help, please contact the following CTEP Help Desk resources for a quick resolution.

For technical questions, contact the NCI CTEP Help Desk at:

email: ncictephelp@ctep.nci.nih.gov

phone: 1-888-283-7457

fax: (301) 948-2242

For medical questions, contact the AEMD Help Desk at:

email: aemd@tech-res.com

phone: (301) 897-7497

fax: (301) 230-0159

It is recommended to have the report's access key (i.e., ticket number, protocol number and subject ID) in the event it is needed.

## **CTEP-AERS Hardware and Software Requirements**

The following hardware and software are required to use the CTEP-AERS application.

#### Hardware:

A PC with 2.4 GHz processing speed and 1GB or higher RAM. (Higher is recommended for better performance)

Broadband internet connection

JavaScript should be enabled on the Browser.

Pop-up blocker should be disabled on the browser.

#### Software Requirements:

The web application is accessible using Internet Explorer 8.0 and Mozilla Firefox 3.6.

# **Using CTEP-AERS Online Help**

## **CTEP-AERS Online Help Features**

CTEP-AERS Help provides a variety of simple features to assist when navigating through the help topics or when searching for specific information.

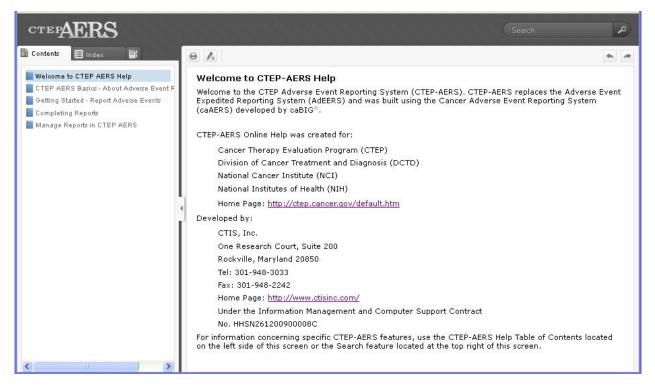

## Using the Online Help Table of Contents

| Convention | Description                                                                                                    |
|------------|----------------------------------------------------------------------------------------------------|
| Contents   | Click the Contents tab to open and view the help chapters.                                                                                                    |
|            | Each help chapter is represented by a book icon. You may click the chapter heading to open and view the help topics within that chapter. Open chapters are represented by an opened book icon. |
|            | Click the Hide/Show tab located between the Table of Contents and the help content to hide or show the Table of Contents panel.                                                                |
| * *        | Click the Previous or Next buttons to scroll through the help topic-by-topic.                                                                                                    |

## Using the Online Help Index

The CTEP-AERS Help includes an index where you can locate content related to terms that are used within the CTEP-AERS application and Help. To use this feature:

- 1. Click the Index tab 🗉 Index . The Index terms display in the left panel.
- 2. Use the scroll bar to locate the term for the content you wish to view.

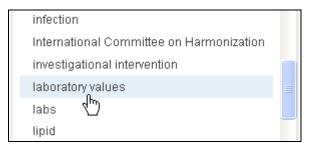

3. Click the term. The Index displays all Help topic titles associated with the term.

| infection                                                                                             |  |
|----------------------------------------------------------------------------------------------------|--|
| International Committee on Harmonization                                                              |  |
| investigational intervention                                                                          |  |
| [aboraton/values                                                                                      |  |
| <ul> <li>Additional Information: Abnormal<br/>and-or Relevant Normal Laboratory<br/>Values</li> </ul> |  |
| Additional Information: Infection                                                                     |  |
| multiple auverse events                                                                               |  |

4. Click the topic you wish to view. The topic displays.

| Additional Information: Infection                                                                                             |
|----------------------------------------------------------------------------------------------------|
| Report laboratory values, including CBC with differential, and submit culture results (e.g., blood, urine, stool, CNS, etc.). |
|                                                                                                    |
|                                                                                                    |
|                                                                                                    |
|                                                                                                    |
|                                                                                                    |
|                                                                                                    |
|                                                                                                    |
|                                                                                                    |
|                                                                                                    |
|                                                                                                    |
|                                                                                                    |
|                                                                                                    |
|                                                                                                    |

Alternatively, you can use the Index Search field to locate and view the topic content.

| laboratory                 |  |  |
|----------------------------|--|--|
| baseline laboratory values |  |  |
| laboratory values          |  |  |
| recovery la ratory values  |  |  |

## Using the Online Help Glossary

The CTEP-AERS Help includes a glossary to provide the definition of the terms used within the CTEP-AERS application. To use the glossary:

- 1. Click the Glossary tab . The Glossary terms display in the left panel.
- 2. Use the scroll bar to locate the term you wish to view.

| start date |   |
|------------|---|
| subject ID |   |
| тас 🖑      |   |
| toxicity   |   |
| UADE       |   |
| verbatim   | ~ |

3. Click on the term to display the definition.

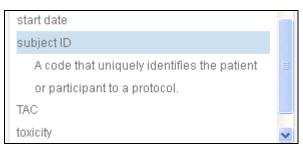

Alternatively, you can use the Glossary Search field to locate and view a term definition.

| subje      |  |
|------------|--|
|            |  |
| subject ID |  |
| 40         |  |

## **Online Help Search**

The CTEP-AERS Help includes a search feature where you can locate content throughout the help topics. To use this feature:

1. Click within the Search field and type the term you wish to search, then click the Search button on the right.

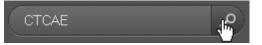

2. The search results are displayed providing links to Help topics that include your search criteria.

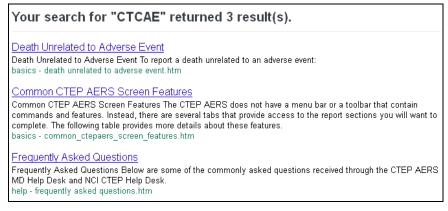

3. Click on a link to display the topic content.

#### Common CTEP AERS Screen Features

The CTEP AERS does not have a menu bar or a toolbar that contain commands and features. Instead, there are several tabs that provide access to the report sections you will want to complete. The following table provides more details about these features.

| Feature                         | Description                                                                                                    |
|---------------------------------|----------------------------------------------------------------------------------------------------|
| Blue<br>Checkmark               | appears next to the step name and number at the top of the page<br>and indicates that the step is complete.                                                |
| Calendar icon                   | is used to select a specific date.                                                                                                    |
| View <mark>CTCAE</mark><br>v4.0 | View CTCAE v4.0 link is available from the 2. Adverse Events tab from the Report Adverse Event workflow to search and view Adverse Event terms and grades. |
| Dialog box                      | A named box containing fields and options used to perform a particular task.                                                                               |

Notice that the search criteria are highlighted in yellow. To remove this highlight, click the Remove Highlights button  $\lambda$ .

NOTE: Partial words are included when using this feature. For example, the word "organ" will be captured when searching on the word "organization". If you do not see the word highlighted, as mentioned above, then an exact match was not made and you can ignore and close the topic.

## Common CTEP-AERS Help Conventions

CTEP-AERS Help uses a number of text fonts, styles, and wording conventions to communicate specific information easily. The following table details these conventions.

| Convention                  | Description                                                                                                    |
|-----------------------------|----------------------------------------------------------------------------------------------------|
| Bold                        | Indicates the name of a button, field, area, or screen.                                                               |
| ALL<br>CAPITALS             | Indicates key names and keyboard combinations. For example, TAB key and ALT+F.                                        |
| Italics                     | Indicates a specific value you must type or select for a field. Italics are also used in references to book titles.   |
| Green                       | Indicates an expanding glossary definition.                                                                           |
| <u>Blue</u>                 | Indicates a link to an additional CTEP-AERS Help topic.                                                               |
| Click                       | Move the mouse pointer to a named item and press the left mouse button once.                                          |
| Clear                       | Click in a check box to remove the check mark.                                                                        |
| Double-click                | Move the mouse pointer to a named item and press the left mouse button twice in quick succession.                     |
| Glossary<br>Definition icon | is used to display the definition of a glossary term.                                                                 |
| Right-click                 | Move the mouse pointer to a named item and press the right mouse button once.                                         |
| Туре                        | Use the key board to type a value into a field.                                                                       |
| Select                      | Mark text, cells, or items for action or click a check box to add the check mark.                                     |
| Read-only;<br>view-only     | Refers to a screen feature, such as a field or dialog box, containing information that cannot be changed by the user. |

# **CTEP-AERS Basics - About Adverse Event Reporting**

According the International Committee on Harmonization (ICH), an adverse event is any unfavorable and unintended sign (including an abnormal laboratory finding), symptom, or disease temporally associated with the use of a medicinal product, whether or not considered drug related. CTEP-AERS facilitates the efficient and accurate recording and reporting of adverse events that occur during clinical trials. The adverse event recording and reporting requirements for a clinical trial are specified in the protocol.

For specific information regarding the NCI's adverse events reporting requirements, refer to the <u>NCI Guidelines for Investigators: Adverse Event Reporting Requirements for DCTD</u> (CTEP and CIP) and DCP INDs and IDEs.

## **User Access to CTEP-AERS**

CTEP-AERS is open for public use. User credentials (i.e., username, password) are not necessary to access the system.

If you have problems accessing CTEP-AERS, please contact the NCI CTEP Help Desk at:

email: ncictephelp@ctep.nci.nih.gov

phone: 1-888-283-7457

fax: (301) 948-2242

## Logging into CTEP-AERS

User accounts and passwords are not necessary to access and submit expedited reports using CTEP-AERS.

To access the CTEP-AERS, perform the following:

1. Access the CTEP-AERS application via the CTEP web site.

#### The **Disclaimer** dialog box appears.

|  | Natio                                                                                                    | onal Cancer Institute U.S. National Institutes of Health   www                                                                                                    | .cancer.gov |  |  |  |
|--|----------------------------------------------------------------------------------------------------|----------------------------------------------------------------------------------------------------|-------------|--|--|--|
|  |                                                                                                    |                                                                                                    |             |  |  |  |
|  |                                                                                                    | *** <b>WAR</b> NING***                                                                                                    |             |  |  |  |
|  |                                                                                                    | You are accessing a U.S. Government information system, which includes (1) this computer, (2) this computer<br>network, (3) all computers connected to this network, and (4) all devices and storage media attached to this network<br>or to a computer on this network. This information system is provided for U.S. Government-authorized use only. |             |  |  |  |
|  | Unauthorized or improper use of this system may result in disciplinary action, as well as civil and criminal penalties.                                                                                                    |                                                                                                    |             |  |  |  |
|  | By using this information system, you understand and consent to the following.<br>You have no reasonable expectation of privacy regarding any communications or data transiting or stored on this<br>information system. At any time, and for any lawful Government purpose, the government may monitor, intercept,<br>record, and search and seize any communication or data transiting or stored on this information system. |                                                                                                    |             |  |  |  |
|  | Any communication or data transiting or stored on this information system may be disclosed or used for any lawful<br>Government purpose.                                                                                                    |                                                                                                    |             |  |  |  |
|  |                                                                                                    |                                                                                                    |             |  |  |  |
|  |                                                                                                    | l agree disagree                                                                                                    |             |  |  |  |
|  | CONTACT US                                                                                                    | IS PRIVACY NOTICE DISCLAIMER ACCESSIBILITY APPLICATION SUPPO                                                                                                    | रा          |  |  |  |
|  |                                                                                                    | First Gov                                                                                                    |             |  |  |  |

2. Read the disclaimer and click I agree.

The **CTEP-AERS** home page displays.

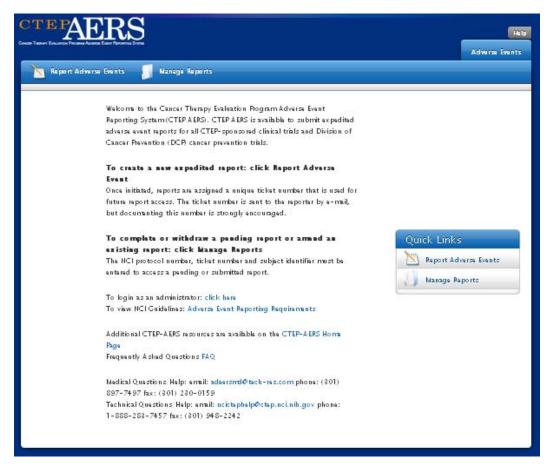

3. Click one of the two tabs listed below:

Report Adverse Events to initiate an expedited report

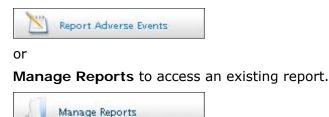

## Expedited Adverse Event Report Timelines

CTEP expedited reporting timelines are based on CTEP-funded and/or sponsored clinical studies including those sponsored by cooperative groups or networks, and studies sponsored by the Cancer Imaging Program (CIP) or the Division of Cancer Prevention (DCP).

Other factors are considered to determine the appropriate reporting timeline such as the seriousness (grade) of the event, the study phase, hospitalization, etc.

Refer to the <u>NCI Guidelines for Investigators: Adverse Event Reporting Requirements for</u> <u>DCTD (CTEP and CIP) and DCP INDs and IDEs</u> and the study protocol for more information. NOTE: Refer to the study protocol for reporting adverse events that occur:

- greater than 30 days of the last agent administration; or
- on commercial agent-only trials. Reporting requirements for adverse events attributed to commercial agents experienced on CTEP-sponsored studies reflect current FDA guidelines and require report submission to the FDA within 15 calendar days. See the FDA <u>Enforcement of the Postmarketing Adverse</u> <u>Drug Reporting Regulation</u> for additional details.

#### **CTEP 24-hour Notification**

The 24-hour notification is required as an early detection system for potential safety problems. Its submission is due to the NCI within 24 hours of learning of the event. A subset of report data is required for successful submission.

After the initial 24-hour notification submission, the complete CTEP-AERS Expedited Report is due within five calendar days and must include all mandatory data required for the notification.

#### **CTEP Expedited Report**

The CTEP Expedited Report is due within 10 calendar days of the investigator learning of the event.

NOTE: Email notifications and reminders are sent by CTEP-AERS as a reminder of the report deadlines. If the report is not submitted by the due date, CTEP-AERS will send notification to the reporter that the report has been withdrawn from the system. System-withdrawn reports will list a **Report Submission Status** of *Initiated, not submitted* on the **Manage Reports** page.

## **Report Submission**

CTEP Expedited Reports **MUST** be submitted through CTEP-AERS, even if internet connectivity or other issue forces the initial report submission to be made via fax.

Source documents (i.e., those selected on the **Additional Info** page) must be sent via fax. The CTEP-AERS fax number is 301-230-0159.

To submit source documents:

- Write the **Subject ID** and the study's **Protocol Number** on each page submitted.
- Remove all personally identifiable information (i.e., subject's name, medical record number, financial account number, etc.).
- Include the **Report Ticket Number** on the fax cover sheet.

## **Notifications and Reminders**

CTEP-AERS generates a variety of email notifications and reminders to ensure that your report is submitted in a timely manner. The following are notifications sent as part of the reporting process:

- The initial email is confirmation that a report was created and assigned a ticket number.
- Reminders are then emailed at certain intervals while the report is in progress. If the report is not submitted by the due date, CTEP-AERS will send notification to the reporter that the report has been withdrawn from the system. System-withdrawn reports will list a **Report Submission Status** of *Initiated, not submitted* on the **Manage Reports** page.
- Notification is emailed when the report is successfully submitted to the NCI or Central Processing.

NOTE: Email notifications associated with commercial agent adverse event reports are sent at the time the report is created and at the time the report is submitted only. No reminders are sent between report creation and report submission.

## **Required Fields in CTEP-AERS**

All required fields in CTEP-AERS will appear in red and include a red asterisk (\*) to the left of the field label, such as the illustration below.

\* Start date of first course

Any mandatory field must be completed and saved prior to continuing to the next page.

CTEP-AERS will display an error message when a required field has not been completed and/or indicate that the field must be completed during the **Review & Submit** process, as shown below.

Information remaining to complete

Course/Cycle section

- Start date of first course is mandatory
- 🔹 🖕 Go back to this page

#### About Autocomplete

Many of the CTEP-AERS data entry fields utilize the autocomplete functionality which, after entering one or several characters, will provide a list of possible values to select from to populate the field.

Autocomplete fields are characterized by the instruction "Begin typing here" within the field and the remove icon located to the right of the field. Begin typing here

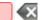

The more characters that are entered into an autocomplete field, the faster the list of available values will be displayed. And although the wildcard (%) can be used within these fields, its use will not display the values any faster nor will the values be as exact as when characters are used.

NOTE: Due to the extensive list of studies and participating sites that CTEP supports, values display only when a minimum of three characters (letters or numbers) are entered within the Study and Organization fields located on the **Select study**, **subject**, **and course/cycle/intervention** page from **Report Adverse Events** workflow or the **Select study and subject** page from the **Manage Report** workflow. Only study numbers (i.e., NCI or local protocol numbers) can be used to query for the Study.

## About Report Ticket Numbers

Once you have saved the reporter and treating physician information on the **Reporter** page, the ticket number will display within the blue overview box.

Ticket 2516758 Number

The ticket number is part of an access key that will allow you to retrieve pending or submitted reports in the future. The other two elements to the access key are the protocol number and subject ID. The reporter is sent the access key through an e-mail that is generated immediately after completion of the **Reporter** page. Regardless of this e-mail, it is recommended that you record the ticket number for future reference.

The ticket number is used throughout CTEP-AERS in the following manner:

- Once the ticket number is generated, the initiated report is considered pending and must be completed within time specified for the given report (i.e., 24-hour, 10-day, etc.).
- The ticket number is used to access the report either to complete or withdraw a pending report, or to review or amend a previously submitted report.
- When a report is amended, the ticket number continues to identify the report but with a corresponding amendment number.
- When contacting the NCI CTEP Help Desk, the ticket number provides reference for the Help Desk to access a specific report.

## Blue Overview Box

Once the initial steps are completed and the report ticket number is assigned, a blue box displays at the top of each report page that lists the report's general information (i.e., subject, study and course/cycle).

| Ticket       | 2600560                                                                                                    |
|--------------|----------------------------------------------------------------------------------------------------|
| Number       |                                                                                                    |
| Subject ID   | SS11                                                                                                    |
|              | (7028) A Phase II Stydy of BAY 43-9006 for Patients with Imatinib and Sunitinib Resistant Gastrointestinal Stromal<br>Tumor |
| Course/Cycle | eCycle #: 2; Start Date: 02/18/2013                                                                                         |

Once you have saved the reporter and treating physician information on the **Reporter** page, the ticket number will display. The ticket number is part of an access key that will allow you to retrieve pending or submitted reports in the future. The other two elements to the access key are the protocol number and subject ID. The reporter is sent the access key through an e-mail that is generated immediately after completion of the **Reporter** page. Regardless of this e-mail, it is recommended that you record the ticket number as a precaution and as future reference.

## About Re-evaluation

If any of the adverse event information is modified and saved on the **Adverse Events** page, a message displays at the top of the page that warns you that re-evaluation of the data is needed to ensure that the proper report timeline is recommended.

Some of the key attributes of an adverse event have been modified. In order to be accurate, we recommend getting them re-evaluated by rules engine. Click here to evaluate them.

Click the here link to proceed.

The system returns to the **Recommended Actions** section of the **Review and Report** page.

NOTE: Depending on the added or modified data, the recommendation may be that a different report timeline be completed (i.e., 24-hour notification vs. a 10-day). Follow the recommendation or click Override and select a report appropriate for the event.

## **Reporting a Death**

Any death occurring within 30 days of the last dose, regardless of attribution to the investigational agent/intervention, requires expedited reporting within 24 hours.

Any death occurring greater than 30 days after the last dose of the investigational agent/intervention requires expedited reporting within 24 hours <u>only</u> if it is *possibly*, *probably*, or *definitely* related to the investigational agent/intervention. Refer to the <u>NCI</u> <u>Guidelines for Investigators: Adverse Event Reporting Requirements for DCTD (CTEP and CIP) and DCP INDs and IDEs</u> for specific reporting requirements.

## **Death Unrelated to Adverse Event**

To report a death unrelated to an adverse event:

- 1. Follow the Report Adverse Event workflow and enter the required information on the **Select Study**, **Subject and Course/Cycle/Intervention** page. Click **Continue**.
- 2. The Adverse Events page displays.
- 3. Enter the Verbatim and click +Add.
- 4. The **Adverse Events** page expands.
- 5. Enter the word *Death* and select one of the **CTCAE Terms** from the list of values.
- 6. Enter the fields remaining on the Adverse Events page and click Save & Report.
- 7. The **Recommended Actions** section of the **Review and Report** page will list the CTEP 24-Hour Notification as a required submission.
- Click Report and enter the information required on the Reporter page, then click Save & Continue. The blue overview box displays with the newly assigned report ticket number while the Adverse Events page is displayed in the lower area of the page. Follow the workflow to complete the report.

NOTES: The following are CTCAE terms available for reporting a death. These terms do not require a positive attribution to submit the report.

#### Death Not Otherwise Specified (NOS):

**Sudden death NOS**: A sudden (defined as instant or within one hour of the onset of symptoms) or an unobserved cessation of life that cannot be attributed to a CTCAE term associated with grade 5.

Death due to progressive disease should be reported as Grade 5 "*Neoplasms benign*, *malignant and unspecified (incl cysts and polyps) - Other (progressive disease)*" under the category or system organ class (SOC) of the same name. Evidence that the death was a manifestation of underlying disease (e.g., radiological changes suggesting tumor growth or progression: clinical deterioration associated with a disease process) should be submitted.

Relevant additional information <u>must</u> be submitted to accompany the report when a death is reported for any reason.

#### **Central Processing**

For those studies where central processing is required, CTEP-AERS will forward the completed report (5- or 10-day) to the study's lead group or network for review prior to submission to CTEP.

NOTE: 24-hour notifications are only submitted to CTEP for adverse events that warrant notification. (i.e., central processing is not an option).

Upon submission of the report, a message will display on the **Submission Status** page indicating that the report was submitted to the group.

Submitted successfully to group on 07/18/2013

Email notification is sent to the reporter and Group Coordinator once the report is submitted to central processing.

Reports submitted to central processing are then indicated as *Reports Submitted to Group* within the Manage Reports module. During the review period, the report is available as view-only; modifications or amendments to the report cannot be made. Remember that the central processing review must be completed and the report submitted within the reporting timeline.

| Landard Contractor |              |          |                     |
|--------------------|--------------|----------|---------------------|
| Course             | # of Reports | # of AEs | Report Submission S |

Any changes by the group or network will be available through CTEP-AERS once the review is complete.

NOTE: It is recommended to print or save a PDF copy of the original report to compare to the reviewed report.

## Common CTEP-AERS Screen Features

The CTEP-AERS does not have a menu bar or a toolbar that contain commands and features. Instead, the features are displayed throughout the report sections that you will complete. The following table provides more details about these features.

| Feature                  | Description                                                                                                    |
|--------------------------|----------------------------------------------------------------------------------------------------|
| Blue Checkmark           | $\checkmark$ appears next to the step name and number at the top of the page and indicates that the step is complete.                                                                   |
| Calendar icon            | is used to select a specific date.                                                                                                    |
| View CTCAE v4.0          | <b>View CTCAE v4.0</b> link is available from the <b>2</b> . <b>Adverse Events</b> tab from the <b>Report Adverse Event</b> workflow to search and view Adverse Event terms and grades. |
| Dialog box               | A named box containing fields and options used to perform a particular task.                                                                                                    |
| Field-level help<br>icon | isplays next to a field and provides specific instruction about that field.                                                                                                    |
| Fields                   | A named text box in which information can be entered, selected,                                                                                                    |

| Feature                              | Description                                                                                                    |  |  |
|--------------------------------------|----------------------------------------------------------------------------------------------------|--|--|
|                                      | and/or displayed.                                                                                                    |  |  |
| Information<br>Saved<br>Successfully | <i>Information saved successfully</i> displays when the values entered are saved to the application.                                                   |  |  |
| List of Values                       | Please select The square command button is used to display a static list of optional values from which one specific value can be selected for a field. |  |  |
| Minus Sign                           | is used to minimize a section of information on a page.                                                                                                |  |  |
| Page areas                           | Refers to a specifically named area that is usually contained within a border. Many of the pages may contain more than one area.                       |  |  |
| Plus Sign                            | to expand a section of information on a page.                                                                                                    |  |  |
| Red Asterisk                         | * indicates that entry of the field is mandatory and must be completed prior to continuing to the next page.                                           |  |  |
| Delete icon                          | icon is used to delete a record from a page. Please note that this delet<br>is effective immediately and cannot be undone.                             |  |  |
| Remove icon                          | is used to remove a value from a field so that a new value can be selected using autocomplete.                                                         |  |  |
| Show all link                        | Show All displays a list of values available for entry when the number of values warrants a navigation aid.                                            |  |  |

## About Special Characters

The CTEP-AERS supports the ISO-8859-1 character set which limits the characters allowed for entry within the system. When special characters (i.e., characters other than those included in the ISO-8859-1 character set) are entered into CTEP-AERS, they are automatically converted to an inverted question mark ( $\dot{c}$ ). This is done to prevent potential submission failures and to provide the user an easy way to identify and revise the inverted question mark.

The **Description of Event** field is generally the most common field for entry of special characters due to the use of the copy/paste option to enter data from an outside source. For example, the user copies and pastes "Lab tests revealed total leukocyte count = 16,800cells/µL with neutrophilia" into the field.

\* Description & treatment of event(s)

Lab tests revealed total leukocyte count=16,800cells/µL with neutrophilia.

The prefix "micro" (i.e., " $\mu$ " symbol), is not included within the ISO-8859-1 character set. To alert the user that a special character was converted within the data field, CTEP-AERS displays the following message:

| A character(s) was converted to an inverted question mark (¿) becaus<br>of the CTEP-AERS character set (ISO-8859-1). The inverted question<br>acceptable for report submission, but, to ensure report accuracy, sho<br>replaced with characters using the keyboard for entry. Please see the<br>more information. | mark(s) is<br>uld be |
|----------------------------------------------------------------------------------------------------|----------------------|
|                                                                                                    | ОК                   |

To provide accurate report data, review the content and replace the inverted question mark with a character(s) using the computer keyboard for entry.

Unfortunately, finding and replacing inverted question marks may become a burden if most of the 4,000 allowable characters were copied to the **Description of Event** field. To simplify this task, you may copy the converted text from the field and use a *Search and Replace* feature within Microsoft Word or other wordprocessing application. The following instructions describe how to insert the inverted question mark into the Search field:

- 1. Click the **Search** field to place the cursor within the field.
- 2. Hold down the **Alt** key and type **0919** or **168** from the numeric keypad.
- 3. Release the **Alt** key.

The inverted question mark will display within the field.

Conduct the search as normal and replace the inverted symbol with appropriate characters using the keyboard for entry.

# Getting Started - Report Adverse Events in CTEP-AERS

The Report Adverse Events option provides a workflow that is used to initiate the CTEP 24hour Notification or Expedited Report. Mandatory data entry fields are marked with a red asterisk (\*) and may vary depending on the protocol.

NOTE: See **Manage Reports** to access and submit a pending report, to amend a previously submitted report or to withdraw a pending report.

To initiate the report:

Click the Report Adverse Event tab.

Report Adverse Events

Three smaller tabs are displayed to indicate the initial steps you will perform during the process. The steps include:

#### Step 1. Study, Subject and Course/Cycle/Intervention

1. Study, Subject & Course/Cycle

This page is used to enter report information that will display within the blue overview box throughout the life of the report.

#### Step 2. Adverse Events

2. Adverse Events

This page is used to enter a minimum set of adverse event information that is used by CTEP-AERS to determine whether a report is warranted.

#### Step 3. Review and Report

3. Review and Report

This page indicates the type of report that should be submitted based on the adverse event, grade and other criteria. It also provides you an **override** option for those events that CTEP-AERS deems unnecessary to report.

NOTE: If the Recommended Action given is to submit a report, a fourth step is necessary to complete the **Reporter** page at which time the report ticket number is assigned.

## Step 1 – Select Study, Subject and Course/Cycle/Intervention

To identify the adverse event study, subject, site and course:

Click the Report Adverse Events tab.

Report Adverse Events

The **Select study**, **subject**, **and course/cycle/intervention** page opens allowing you to find a study, subject, and course/cycle/intervention combination to which you will add an adverse event.

| Select stud                     | y, subject, and course/cy                    | /cle/intervention                                       | (?) |
|---------------------------------|----------------------------------------------|---------------------------------------------------------|-----|
| Instructions Select             | the study, subject, and course or cycle asso | ciated with the adverse events that you wish to report. |     |
| * Study                         | Begin typing here                            |                                                         |     |
| * Subject ID                    |                                              |                                                         |     |
| * Confirm Subject<br>ID         |                                              |                                                         |     |
| * Organization                  | Begin typing here                            |                                                         |     |
| * Course/Cycle/<br>Intervention | Add                                          |                                                         |     |

To specify the study, subject, and course/cycle/intervention:

- 1. Use the autocomplete feature to enter the **Study** (i.e., NCI or local protocol number) and select a study from the list. Only study numbers can be used to query the study.
- 2. Enter the Subject ID using the patient's ID as assigned on the study. The maximum number of characters allowed in this field is twenty (20). The following special characters can be used within the Subject ID field: !@#\$%^&\*()\_+-=|\"':;
- 3. Enter the **Confirm Subject ID** to confirm correct ID entry.
- 4. Use the autocomplete feature to enter the **Organization** name and select the organization from the list.
- 5. Click +Add at the Course/Cycle/Intervention field.

The **Course/Cycle/Intervention Information** pop-up page displays.

| ' Treatment<br>Assignment | * Description                              |  |
|---------------------------|--------------------------------------------|--|
| O TAC1                    | (Cycle=28 days)\nBAY 43-9006: 400mg PO BID |  |
| O Other                   |                                            |  |

- 6. Select the Treatment Assignment code (TAC) from those listed in the table or, if the correct TAC is not available and/or the adverse event occurred during a surgery or radiation intervention, click **Other** and enter the treatment assignment (i.e., agent name, doses defined in the protocol, route, schedule, etc.) in the **Description** field. See **Using 'Other' to Assign a Treatment Regimen**, below, for additional information.
- 7. To save your changes, click **Save**.

The pop-up page closes and the system returns to the **Select Study**, **Subject**, **Course/Cycle/Intervention** page with the message *Course/Cycle/Intervention created successfully* displayed.

Click **Continue** to advance to the **Adverse Events** page, where the adverse event information is entered.

#### Using 'Other' to Assign a Treatment Regimen

If the correct TAC is not available and/or the adverse event occurred during a surgery or radiation intervention, information describing the treatment must be provided in the **Other** field.

O Other

.::

NOTE: When reporting adverse events for surgery or radiation interventions, enter intervention details only within the **Other** field, no other information is necessary

Use the following format and extent when entering treatment assignments in the **Other** field:

Agent names(s), dose as defined in the protocol (i.e., amount per kg, m2, etc.) route, and schedule.

| Agent Name  | Dose as Defined<br>in Protocol | Route | Schedule and Treatment Arm or Dose Level                                 |
|-------------|--------------------------------|-------|--------------------------------------------------------------------------|
| Pathostatin | 25 mcg/m2                      | IV    | Over 24 hrs continuous IV over 24 hrs Day 1 and Day 8 Every 28 day cycle |
| Biologic A  | 1.5 Million IU/m2              | SQ    | Daily Days 1 to 5 Every 28 day cycle                                     |

#### Other Treatment Regimen: Example of mandatory data

## Step 2 – Add the Adverse Event

| Adverse Events                   | 1               |
|----------------------------------|-----------------|
| Instructions Enter the verbatim. | View CTCAE v4.0 |
| ' Enter verbatim                 |                 |

To add the adverse event:

- 1. **Enter Verbatim** using the original wording provided by the subject or clinician to describe the adverse event.
- Click +Add to display the adverse event details. You cannot edit the Enter verbatim field after clicking the +Add button.

| 📄 Verbatim: pa                                 | in 💼                                                                                                    |  |  |  |  |  |  |  |
|------------------------------------------------|----------------------------------------------------------------------------------------------------|--|--|--|--|--|--|--|
|                                                | Verbatim pain                                                                                                    |  |  |  |  |  |  |  |
| * CTCAE Term                                   |                                                                                                    |  |  |  |  |  |  |  |
| * Grade                                        | <ul> <li>1: Mild; asymptomatic or mild symptoms; clinical or diagnostic observations only; intervention not indicated.</li> <li>2: Moderate; minimal, local or noninvasive intervention indicated; limiting age-appropriate instrumental ADL.</li> <li>3: Severe or medically significant but not immediately life-threatening; hospitalization or prolongation of hospitalization indicated; disabling; limiting self care ADL.</li> <li>4: Life-threatening consequences; urgent intervention indicated.</li> <li>5: Death related to AE.</li> </ul> |  |  |  |  |  |  |  |
| Start date<br>Did AE cause<br>hospitalization? | End date (mm/dd/yyy)                                                                                                    |  |  |  |  |  |  |  |
| Outcomes                                       | Death Hospitalization - initial or prolonged Life-threatening Disability or Permanent Damage Congenital Anomaly/Birth Defect Required Intervention to Prevent Permanent Impairment/Damage (Devices) Other Serious (Important Medical Events)                                                                                                    |  |  |  |  |  |  |  |

3. Use the autocomplete feature to enter the **CTCAE Term** then select a term from the list of values.

NOTE: To report a Death unrelated to Adverse Event, select one of the two Death adverse event terms available from the list of values. These terms allow a negative (i.e., unrelated, unlikely) attribution when submitting the report.

- 4. Specify the **Grade** or severity of the adverse event. The grades that display will vary based on the selected adverse event term.
- 5. Enter the Start date and End date of the adverse event in the format MM/DD/YYYY. You can also click the calendar icon to select the date. The Start date is a mandatory field for the primary adverse event. Because the End date is not always known, it is not a mandatory field.
- 6. Answer the question, **Did AE Cause Hospitalization?** to specify whether the adverse event caused a hospital stay or the extension of a hospital stay. This is a mandatory field.
- 7. Select the checkbox for all **Outcomes** that apply to the adverse event. Additional details are entered in the **Other Serious** field to describe important medical events that are not associated with the listed outcomes.

NOTE: The outcome **Death** is automatically selected when *Grade 5* is chosen for the **CTCAE term**. Additionally, the outcome **Hospitalization - initial or prolonged** is automatically selected when *Yes* is chosen for **Did AE cause hospitalization?** 

Repeat the above steps as many times as necessary to add all adverse events for the subject and course/cycle.

- 8. Click **Save & Report** to save your changes and continue to the **Review and Report** page, or
  - Click **Save** to save the information you entered.

• Click **Save & Back** to save your changes and return to the previous page.

#### Step 3 - Review and Report

After adding an adverse event(s) and clicking **Save & Report**, CTEP-AERS runs the rules defined for the selected study to determine whether any safety reporting actions are recommended. The results of the rules are displayed on the **Review and Report** page. Please note that although CTEP-AERS provides safety reporting recommendations, the user still must review these recommendations (or lack thereof) and act upon them in order to ensure accurate and timely safety reporting which complies with the trial protocol, institutional, regulatory, and other applicable reporting requirements or guidelines.

The **Review and Report** page organizes the results in the following manner:

#### **Recommended Actions**

| An action is recommended. Possible exceptions (please consult your protocol for specific expedited reporting requirements): Commercial agent only studies Commercial agent only studies Adverse events that occurred more than 30 days after the last administration of investigational agent/intervention or >10 radioactive half-lives for PET or SPECT agents |                                 |                       |             |                |  |  |  |  |
|----------------------------------------------------------------------------------------------------|---------------------------------|-----------------------|-------------|----------------|--|--|--|--|
| Dyspepsia: stomach pain , 3: Severe symptoms; surgical intervention indicated      Recommended Actions Based on the data you have entered and the rules enabled for this study, the following action is recommended: Override                                                                                                    |                                 |                       |             |                |  |  |  |  |
| Select                                                                                                    | Select Action Report Status Due |                       |             |                |  |  |  |  |
| ✓                                                                                                    | CREATE                          | CTEP Expedited Report | Not started | Due in 10 days |  |  |  |  |

The **Recommended Actions** table displays when the rules defined in CTEP-AERS result in a required report. If the adverse event is associated with a commercial agent or if the event occurred more than 30 days after the last administration of the investigational agent or intervention there may be an exception; refer to the study protocol for reporting requirement information.

The following information is listed for the recommended action:

A checked **Select** box indicates a recommendation of completing a new or in-progress report. A cleared **Select** box indicates a recommendation to withdraw a report.

The Action column has several possible entries:

Edit - The report has been started but has not been submitted.

Withdraw - The report is being canceled.

Create - The report has yet to be started.

Amend - The report has already been submitted, but it needs to be updated.

The **Report** column indicates the report required, based on the reporting timelines. The following reports will display based on the rules defined for the study:

**24-Hour Notification** - Due within 24 hours of report creation.

#### CTEP Expedited Report -

**Due in 5 days**: Submit the report within 5 days of the 24-Hour Notification submission. CTEP-AERS automatically removes the unsubmitted report 8 days after submission of the 24-Hour Notification.

**Due in 10 days**: Submit the report within 10 days of report creation. CTEP-AERS automatically removes the unsubmitted report 11 days after its creation.

**Due in 15-days**: Submit the report within 15 days of report creation when reporting adverse events associated with commercial agent clinical trials. CTEP-AERS automatically removes the unsubmitted report 20 days after its creation.

The Status column references the report status and has several possible entries:

In Progress - More information needs to be completed to submit the report.

Withdrawn - The report was selected, but now it will not be submitted.

Not Started - The report is selected but has not been created.

The **Due** column lists the due date for submission of the expedited report.

#### Available Actions

|                       | An action is NOT recommended.                                                                                                    |   |
|-----------------------|----------------------------------------------------------------------------------------------------|---|
|                       | Based on the data you have entered and the rules enabled for this study, expedited reporting is not required.                                                                                                    |   |
|                       | Possible exceptions (please consult your protocol for specific expedited reporting requirements):                                                                                                    |   |
|                       | <ul> <li>Commercial agent only studies</li> <li>Studies utilizing one of the legacy AE Reporting tables (those that incorporate expectedness and attribution into the table)</li> <li>Adverse events that occurred more than 30 days after the last administration of investigational agent/intervention or &gt;10 radioact half-lives for PET or SPECT agents</li> </ul> |   |
|                       | G                                                                                                    | 2 |
| Dyspepsia: stomach    | pain , 1: Mild symptoms; intervention not indicated                                                                                                    |   |
| Available Actio       | ns                                                                                                    |   |
|                       | u have entered and the rules enabled for this study, expedited reporting is not required. If you believe expedited                                                                                                    |   |
| reporting is warrante | d, click 'Override' and select the report you wish to complete. Override Override                                                                                                    | e |

The **Available Actions** table displays when the CTEP-AERS rules determine that an expedited report is not required.

To determine whether an override is warranted, consult the study protocol in cases where:

- The study utilizes only commercial agents.
- The protocol's adverse event reporting requirements are based on a legacy AE Reporting Table that includes expectedness and attribution.
- The adverse event occurred more than 30 days of the last administration of investigational agent or intervention and includes a positive attribution (i.e., *Possible, Probable, Definite*).
- The event is associated with PET or SPECT agents with an administration greater than 10 radioactive half-lives.

NOTE: See *Overriding an Action* for more information about overrides.

#### Adverse Events

The **Adverse Events** table is listed regardless of the Recommended or Available Action and displays the adverse events which are available for reporting.

The following information is listed for each adverse event in the **Adverse Events** table:

Under the Select column, a checked **Select** box indicates that the adverse event will be included in the report. You can click to clear the **Select** box to exclude an adverse event from expedited reporting for reports with multiple events.

| Adver  | se Events                           |                             |                                                        |            |           |
|--------|-------------------------------------|-----------------------------|--------------------------------------------------------|------------|-----------|
| Select | Expedited<br>Reporting<br>Required? | Adverse Event Term          | Grade                                                  | Start date | *Primary? |
|        | Yes                                 | Dyspepsia: stomach pain New | 3: Severe symptoms; surgical<br>intervention indicated | 10/01/2013 | ۲         |

**Expedited Reporting Required?** indicates whether CTEP-AERS recommends including the corresponding adverse event in the selected expedited report.

*Yes* indicates that an expedited report is required to be submitted for the adverse event.

*No* indicates that the adverse event does not require an expedited report.

Adverse Event Term is the CTCAE term and verbatim that describes the adverse event.

After the display of the adverse event term is an indication of the **Adverse Event Status** which is the status of the adverse event on a report:

**Reported** (Reported) indicates that the adverse event is already included in a submitted report.

**New** (New) indicates that the adverse event is new to the report.

**Deleted** (Deleted) indicates that the adverse event was deleted from the report.

NOTE: See **Deleting an Adverse Event from a Pending Report** to permanently remove an adverse event from a pending report. You may also exclude the event from the report by deselecting the **Select** box.

Grade is the severity selected for the adverse event.

The **Start Date** is the date when the adverse event began. If the date does not display, you may enter the date in the format mm/dd/yyyy or click the calendar icon and select a date. The **Start Date** is mandatory for the primary adverse event included in the report and CTEP-AERS will prevent the report from being submitted until this information is entered.

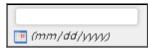

Under the **Primary**? column, a checked **Primary**? radio button indicates that the adverse event is the primary event included on the report. You can click to reselect the primary adverse event when the report includes more than one event. If changing the primary adverse event, make sure to enter the event's **Start Date** as it is mandatory for report submission.

| *Primary? |
|-----------|
|           |

Depending on the recommended action, you may:

- Click **Report** to continue to the **Reporter** page, to obtain the report ticket number and submit the report.
- End the session based on the available action of *no report required*.
- Override the action and continue to the **Reporter** page, to obtain the ticket number and submit the report.

#### **Overriding an Action**

From the **Review and Report** page, you may override CTEP-AERS in instances where the action indicates that no report is necessary or to change from a 10-day report to a 24-hour notification. You cannot however, override a recommended 24-hour notification to that of a 10-day.

To override the CTEP-AERS-based recommended reporting action:

1. Click the blue Override link.

The following message displays:

| Are you sure you want to bypass the CTEP AERS-based r<br>manually select from the list of all reports defined for this s |           |
|----------------------------------------------------------------------------------------------------|-----------|
|                                                                                                    | OK Cancel |

2. Click **Ok** to continue.

The override options will display as shown below. The options available will depend on the type of study (i.e., investigational agent) you are reporting.

| Select   | Action | Report                          | Status      | Due            |
|----------|--------|---------------------------------|-------------|----------------|
|          |        | CTEP Expedited Report (15 Days) |             |                |
| <b>v</b> | CREATE | CTEP Expedited Report           | Not started | Due in 10 days |

3. Select the report you wish to submit and click **Report** to continue to the **Reporter** page, obtain the report ticket number and submit the report.

If you wish to restore the CTEP-AERS recommended report selection, click the **Restore Recommended Action** link.

# Completing Reports - Adding Information to the Expedited Reports

To summarize the steps completed so far, you have:

- Initiated the report through the Report Adverse Events workflow,
- Entered mandatory information on the Select study, subject, and course/cycle/intervention page,
- Entered mandatory information on the Adverse Events page,
- Received a **Recommended Action** on the **Review & Report** page indicating the appropriate expedited report to submit,
- Entered mandatory information on the Reporter page, and
- Received the report ticket number.

If you choose to continue the report process, the steps to complete the process are numbered and displayed as a banner at the top of the CTEP-AERS application. The same steps that display from within the Manage Reports workflow.

▼ 1. Reporter >\* ▼ 2. Adverse Events >\* ▼ 3. Describe Event >\* ▼ 4. Course/Cycle >\* 5. Study Interventions ) \* 6. Subject Details 📎 7. Other Causes 📎 8. Labs 📏 \* 9. Attribution 📎 10. Additional Info 📏 \* 11. Review & Submit

Mandatory steps will display a red asterisk (\*) next to them. When you complete a step, a blue check mark ✓ will appear next to the step title. If you do not fill in all the mandatory fields on a page, you cannot continue to the next page. In some cases, fields in one step may become mandatory depending on information entered in another step. In this situation, CTEP-AERS will display a message to guide you to the area requiring additional information.

The following is an example of this situation.

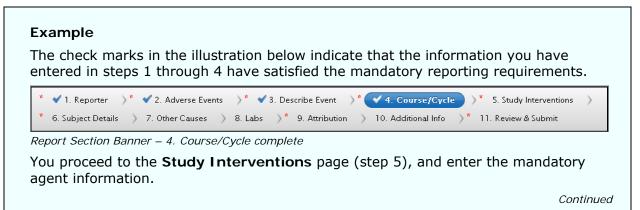

| agent administered for<br>this subject on this<br>protocol?                                                                                                    | s 🔍 🕐                                                                                                    |
|----------------------------------------------------------------------------------------------------|----------------------------------------------------------------------------------------------------|
| • Add                                                                                                    | –9006 tosylate (BAY 54–9085; sorafenib tosylate) (400 mg) 🛛 💼                                                                                                    |
| * Study agent                                                                                                    | 724772::NEW - BAY 43-9006 tosylate (BAY 54-9085; sorafenib tosylate) 💌                                                                                                    |
| ' Total dose administered<br>this course                                                                                                    | 400                                                                                                    |
| * Unit of measure                                                                                                    | mg 💌                                                                                                    |
| Date last administered<br>prior to the event that is<br>being reported                                                                                                    | 06/17/2013 🔲 (mm dd yyy)                                                                                                    |
| Administration delay                                                                                                    | Minutes 💌                                                                                                    |
| Comments                                                                                                    |                                                                                                    |
| Dose modifications?                                                                                                    | Dose not changed 👽                                                                                                    |
|                                                                                                    | Agents page                                                                                                    |
| formation entered on the<br>ter clicking <b>Save</b> , the<br>There are problems                                                                                                    | he following message displays:<br>with your submission. Please correct them before proceeding.                                                                                                    |
| formation entered on the<br>ter clicking <b>Save</b> , the<br>There are problems<br>• Course Information                                                                                                    | ne following message displays:                                                                                                    |
| formation entered on the<br>ter clicking <b>Save</b> , the<br>There are problems<br>• Course Informat<br>ssage displayed after sa<br>chough the <b>Course</b> /<br>try of the agent info                                    | he following message displays:<br>with your submission. Please correct them before proceeding.<br>cion must be provided in the Course/Cycle page (tab 4).                                                                                                    |
| Tormation entered on the<br>ter clicking <b>Save</b> , the<br><b>There are problems</b><br>• Course Information<br>essage displayed after sates<br>though the <b>Course</b><br>try of the agent info<br>quired and the blue | he following message displays:<br>with your submission. Please correct them before proceeding.<br>tion must be provided in the Course/Cycle page (tab 4).<br>ving the information on the Agents page.<br><b>Cycle</b> page (step 4) displayed a blue check mark v prior to the rmation, the message implies that additional information is                                                                                                    |
| Tormation entered on the<br>ter clicking <b>Save</b> , the<br><b>There are problems</b><br>• Course Information<br>ssage displayed after sates<br>though the <b>Course</b><br>try of the agent info<br>quired and the blue  | he following message displays:<br>with your submission. Please correct them before proceeding.<br>tion must be provided in the Course/Cycle page (tab 4).<br>ving the information on the Agents page.<br>Cycle page (step 4) displayed a blue check mark of prior to the<br>rmation, the message implies that additional information is<br>check mark no longer displays at the Course/Cycle page.<br>Prese Event (* 3. Describe Event (* 4. Course/Cycle (* 5. Study Interventions) |

| ' Treatment assignment code                                | TACI 💌 💈                                     |
|------------------------------------------------------------|----------------------------------------------|
| Description of treatment<br>assignment or dose level       | (Cycle=28 days)<br>BAY 43-9006: 400mg PO BID |
| Course Information                                         |                                              |
| * Start date of first course                               | (mm dd yyy) ?                                |
| * Start date of course associated<br>with expedited report | 📰 (mm)dd yyy) 2                              |
| * Course number on which event                             |                                              |
| occurred<br>' Total number of courses to date              |                                              |
| ndatory entry fields on the Co                             | ourse/Cycle page                             |

The tabs that display in CTEP-AERS identify the steps to complete the report, they include:

- 1. Reporter
- 2. Adverse Events
- 3. Describe Event
- 4. Course/Cycle
- 5. Study Interventions
- 6. Subject Details
- 7. Other Causes
- 8. Labs
- 9. Attribution
- 10. Additional Information
- 11. Review & Submit

NOTE: The information that you are prompted for in this workflow is dependent on the report timeline, so you may not see all the fields presented. Also, if you enter information that is relevant to more than one report type, you will not have to fill in the information more than once.

## Step 1. Reporter - Adding Reporter and Treating Physician Details

The **Reporter** page enables you to enter contact information about the treating physician and the person reporting the adverse event. Once the page is completed and saved, the report ticket number is generated and displayed within the blue overview box located at the top of each report section.

| Reporter                                                                           |                                                                                                    | ? |
|------------------------------------------------------------------------------------|----------------------------------------------------------------------------------------------------|---|
|                                                                                    | r contact information for the person reporting the adverse event and the treating physician. You can select the<br>n from the drop down list or enter the details. |   |
| * First name<br>Middle name<br>* Last name<br>* E-mail address<br>* Phone<br>* Fax | ame as the Reporter click here                                                                                                    |   |
| * First name<br>Middle name<br>* Last name<br>* Email address<br>* Phone           |                                                                                                    |   |

#### **Adding Reporter Details**

To add the contact information of the person reporting the adverse event, enter the reporter's:

First name Middle name (optional) Last name E-mail address Phone number Fax number If the reporter details represent the physician (the physician responsible for addressing questions about this report) click in the box pext to If the Physician is the same as

questions about this report) click in the box mext to **If the Physician is the same as the Reporter** and the reporter information will populate the physician fields. If the physician is a different person than the person reporting the adverse event, enter the fields in the **Treating Physician Details** section as described below.

#### **Adding Treating Physician Details**

To add the physician who was treating the participant at the time of the adverse event, enter the physician's:

- First name Middle name (optional)
- Last name
- E-mail address
- Phone number
- Fax number

Click Save & Continue to save and continue to the Adverse Events page, or

- Click **Save** to save the information you entered.
- Click **Save & Back** to save your changes and return to the previous page.

NOTE: At this time the report's due date is generated and an email notification is sent to the reporter to confirm the report's creation.

## Step 2. Adverse Events - Reviewing the Adverse Events

The **Adverse Events** page enables you to review and, if needed, edit the adverse event information or add additional adverse events.

The selected report timeline determines the mandatory fields that appear on each report page. These instructions describe all possible fields for the section of the expedited report.

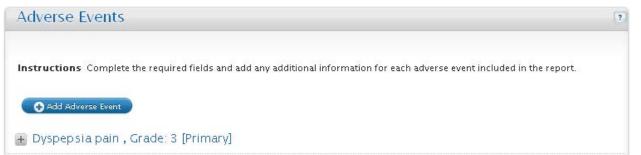

To review the adverse event:

- 1. Click the plus sign  $\pm$  icon to the left of the adverse event, to expand the page and display the adverse event details. You can modify the information or maintain the original information.
- 2. Click Save & Continue to save and continue to the Describe Event page or
  - Click **Save** to save your changes.
  - Click **Save & Back** to save and return to the previous page.

To add a new adverse event:

1. Click +Add/Edit Adverse Event to display the Enter verbatim field.

- 2. Enter verbatim using the original wording provided by the subject or clinician to describe the adverse event.
- 3. Click +Add to display the adverse event details. You cannot edit the Enter verbatim field after clicking the +Add button.
- 4. Enter the **CTCAE Term** by typing the term or a portion of the adverse event term in the field, then select a term from the list.
- 5. Specify the **Grade** or severity of the adverse event. The grades that display will vary based on the selected adverse event term.
- 6. Enter the Start date and End date of the adverse event in the format MM/DD/YYYY. You can also click the calendar icon to select that date. The Start date is a mandatory field for the primary adverse event. Because the End date is not always known, it is not a mandatory field.
- 7. Answer the question, **Did AE Cause Hospitalization?** to specify whether the adverse event caused a hospital stay or the extension of a hospital stay. This is a mandatory field.
- 8. Enter any additional **Outcomes** by clicking the corresponding checkbox.

NOTE: The outcome **Death** is automatically selected when *Grade 5* is chosen for the **CTCAE Term**. Additionally, the outcome **Hospitalization - initial or prolonged** is automatically selected when *Yes* is chosen for **Did AE cause hospitalization?** 

Repeat the above steps as many times as necessary to add all adverse events for the subject and course/cycle.

- 9. Click Save & Continue to save and continue to the Describe Event page, or
  - Click **Save** to save the information you entered.
  - Click **Save & Back** to save your changes and return to the previous page.

NOTE: Depending on the new or modified adverse event information, CTEP-AERS may require you to re-evaluate the report submission.

## Step 3. Describe Event - Describing the Adverse Event

The **Describe Event** page is one of the most critical sections of the report. Detailed information must be provided to evaluate the event(s) and/or death reported. Do not just describe the primary adverse event, but include all of the adverse events that the subject experienced. Include a presentation of each event, the treatment of the event, clinical findings, and the timing of the event in relation to study interventions.

Provide information regarding physical assessment findings, results of diagnostic tests, and other pertinent information. Document procedures performed (e.g., surgery, thoracentesis, colonoscopy, autopsy). Be as complete as possible.

Additional information, including supporting documentation for the adverse event must be faxed with the report.

| Describe Event                            |                                                                                                    | [1 |
|-------------------------------------------|----------------------------------------------------------------------------------------------------|----|
|                                           | sections of the report. Provide detailed information about<br>eatment of the event, clinical findings, and the timing of th<br>: possible. |    |
| * Description & treatment of<br>event(s)  |                                                                                                    | ?  |
| * Subject's status at time of this report |                                                                                                    |    |
| Date of recovery or death                 | 📑 (mm dd yyyy)                                                                                                    |    |
| Has the subject been re-treated?          |                                                                                                    |    |
| Date removed from protocol                | (mm dd yyyy) ?                                                                                                    |    |
|                                           |                                                                                                    |    |

NOTE: If you modified the adverse events on the previous page, a message displays at the top of the Describe Event page: *Some of the key attributes of an adverse event were modified.* In order to be accurate, it is recommended to re-evaluate the report attributes before continuing report entry.

To describe the adverse event:

1. In **Description & treatment of event(s)**, specify information about the event including information on the presentation of the event, clinical findings, treatment of the event, and timing of the event related to agent administration. This field has a limit of 4,000 characters.

NOTE: Characters entered in the **Description & treatment of event(s)** field may be converted to an inverted question mark ( $\dot{c}$ ) if the character is outside the ISO-8859-1 character set. When this occurs, the following message displays to indicate that the user should replace the inverted symbol to ensure accurate report data.

A character(s) was converted to an inverted question mark (i) because it is not part of the CTEP-AERS character set (ISO-8859-1). The inverted question mark(s) is acceptable for report submission, but, to ensure report accuracy, should be replaced with characters using the keyboard for entry. Please see the online help for more information.

Please see the Error! Reference source not found.section for more information.

OK

- 2. Select the **Subject's status at time of this report** to indicate the patient's current state. The value *Fatal/Died* can only be entered when a grade 5 adverse event was entered in the Adverse Event page.
- 3. Enter the subject's **Date of recovery or death** or leave this field blank if recovery or death did not occur. This field only displays and is mandatory when *Fatal/Died*, *Recovered/Resolved with Sequelae* or *Recovered/Resolved without Sequelae* is selected in the **Subject's status at time of this report** field.
- 4. Answer Has the subject been re-treated?
- 5. Enter **Date removed from protocol** to indicate the date that the patient was removed from the study, if necessary, in the format mm/dd/yyyy or click the calendar icon and select a date. This field becomes mandatory when *Fatal/Died* is selected in the **Subject's status at time of this report** field.
- 6. Click the checkbox to answer **Autopsy performed?** This field only displays and is mandatory when *Fatal/Died* is selected in the **Subject's status at time of this report** field.
- 7. Click the Save & Continue to save and continue to the Course/Cycle page, or:
  - Click **Save** to save your changes.
  - Click **Save & Back** to save and return to the previous page.

## Step 4. Course/Cycle - Specifying the Course of Treatment

The **Course** page lists treatment information on the course that the patient received during the adverse event. This information is necessary to see how the treatment information is related to the adverse event. Knowing what dose the subject received at the onset of the adverse event helps determine that relationship.

| Course/Cycle                                                  |                                              | a de la compañía de la compañía de la compañía de la compañía de la compañía de la compañía de la compañía de l |
|---------------------------------------------------------------|----------------------------------------------|----------------------------------------------------------------------------------------------------|
| Freatment Information                                         |                                              |                                                                                                    |
| * Treatment assignment code                                   | TACI 💽 🔝                                     |                                                                                                    |
| Description of treatment<br>assignment or dose level          | (Cycle=28 days)<br>BAY 43-9005: 400mg PO BID |                                                                                                    |
|                                                               |                                              |                                                                                                    |
| Course Information                                            |                                              |                                                                                                    |
| course information                                            |                                              |                                                                                                    |
| Start date of first course                                    | (mm (dd 'yyy) ?                              |                                                                                                    |
|                                                               | (mm dd 'yyyy) ?                              |                                                                                                    |
| Start date of first course<br>Start date of course associated | (mm dd yyyy) ?                               |                                                                                                    |

To enter treatment and course information:

1. Select the **Treatment assignment code** (TAC) from the list of values. The **Description of treatment assignment or dose level** automatically populates with TAC details.

NOTE: If the correct TAC is not available from the list of values or, if the correct TAC is not available and/or the adverse event occurred during a surgery or radiation intervention, select *Other* from the **Treatment assignment code** list of values and enter the TAC information (i.e., agent name, doses defined in the protocol, route, schedule, etc.) in the **Enter a description of treatment assignment or dose level** field.

- 2. Enter the **Start date of first course** of treatment in the format mm/dd/yyyy or click the calendar icon and select a date.
- 3. Enter the **Start date of course associated with expedited report** in the format mm/dd/yyyy or click the calendar icon and select a date.
- 4. Enter the Course number on which event occurred.

NOTE: Some protocols do not have defined courses or cycles, such as those with daily administration of an agent. For these protocols the field **Course number on** which event occurred is to be entered as 1 (one).

- 5. Enter the **Total number of courses to date** or the total number of courses of treatment the subject has taken up to this point.
- 6. Click Save & Continue to save and continue to the Study Interventions page, or
  - Click **Save** to save your changes.
  - Click **Save & Back** to save your changes and go to the previous page.

# Step 5. Study Interventions - Adding Study Interventions

The **Study Interventions** page enables you to add any interventions during the study that may have caused an adverse event. At least one study intervention must be entered in order to continue the report. Study interventions fall into the following four categories:

- **Agents** The medication, vitamin, mineral, or food supplement for the dose level/treatment arm indicated.
- **Radiation** A local treatment that acts only on the part of the body that is exposed to the radiation.
- **Surgery** The location of the surgery or the intervention site.
- **Device** Any device (implant) involved in the study or in an intervention.

NOTE: Access to each intervention page is dependent on the study protocol (i.e., the **Device** page will only display for studies using a device).

## Adding Study Agents

| gents                                                                                 |              |  |
|---------------------------------------------------------------------------------------|--------------|--|
| Was an investigational<br>agent administered for<br>this subject on this<br>protocol? |              |  |
|                                                                                       |              |  |
| * Study agent                                                                         |              |  |
| ' Total dose administered                                                             |              |  |
| this course<br>* Unit of measure                                                      |              |  |
| Date last administered                                                                | (mm dd yyyy) |  |
| prior to the event that is<br>being reported                                          |              |  |
| Administration delay                                                                  | Minutes 💌    |  |
| Comments                                                                              |              |  |
|                                                                                       |              |  |

To specify study agents:

1. Answer the question, **Was an investigational agent administered to this subject on this protocol?** This field is mandatory when an agent is added and saved to the report.

Select *Yes* if the subject received an investigational agent at any time while enrolled on the study. Selecting *Yes* is mandatory if an investigational agent is to be added to the report.

Select *No* if the patient did not receive an investigational agent. Selecting *No* allows entry of commercial agents, if included on the study.

NOTE: Enter *No* in the **Was an investigational agent administered to this subject on this protocol**? field if there are no investigational agents available from the **Study Agent** list of values.

For increased accuracy, the **Study Agent** list of values includes either *Investigational* or *Commercial* after each agent name.

- 2. Click + Add to add an agent intervention.
- 3. Select the **Study agent** that may have caused the adverse event from the list of values.
- 4. Enter the agent Lot #, (if known). Entry of this field is optional.
- 5. Enter the **Total dose administered this course** and select the **Unit of Measure** from the list of values.

- 6. Enter the **Agent Start Date** in the format mm/dd/yyyy or click the calendar icon and select a date. The **Agent Start Date** is the date the agent was first administered to the patient on the initial course of treatment.
- 7. Enter the Agent End Date in the format mm/dd/yyyy or click the calendar icon and select a date. The Agent End Date is the date the agent was last administered to the patient and can be the same date as that entered in the Date last administered prior to the event that is being reported field.
- 8. Enter the **Date last administered prior to the event that is being reported** to indicate the date that the study agent was last administered to the patient prior to experiencing the adverse event. Enter this date in the format mm/dd/yyyy or click the calendar icon and select a date. This is a mandatory field and may be the same date as that entered in the **Agent End Date** field.
- 9. Indicate whether there was an **Administration delay** that occurred prior to the adverse event by entering the quantity of time and selecting the measurement.
- 10. Enter **Comments** about the administration delay and the modified dose, if applicable.
- 11. Answer whether there were **Dose modifications?** prior to the adverse event by selecting from the list of values to indicate a dose alteration relative to the dose level/treatment ARM. For example, if the total dose was supposed to be 300mg (3 days in a row of 100mg a day), but the third day the subject was only given 50 mg, you would select *Dose reduced* then enter *Only gave 50 mg on 3rd day* in the **Comments** box.
- 12. Click Save & Continue to save and continue to the Subject Details page, or
  - Click **Save** to save your changes and continue to the **Radiation** intervention section, if applicable to the study.
  - Click **Save & Back** to save your changes and go to the previous page.
  - Click + Add to add another study agent.
  - Click the delete icon in to delete a study agent.

Repeat these steps multiple times to add all agents for the dose level/treatment arm indicated. You must include information on all of the agents that the subject received.

## Adding Study Device

| Other number                       |                                                                                                    |                                                                                                    |                                                                                                    |
|------------------------------------|----------------------------------------------------------------------------------------------------|----------------------------------------------------------------------------------------------------|----------------------------------------------------------------------------------------------------|
| Device operator                    | -                                                                                                    | ~                                                                                                    |                                                                                                    |
| Marine Inc. A. and a second second | -                                                                                                    | No. 200                                                                                                    | -                                                                                                    |
| if implanted, enter a date         |                                                                                                    |                                                                                                    |                                                                                                    |
| If explanted enter a date          | (mm da yyyy)                                                                                                    |                                                                                                    |                                                                                                    |
| n explanteu, enter a uate          |                                                                                                    |                                                                                                    |                                                                                                    |
| Is this a single use device        |                                                                                                    |                                                                                                    |                                                                                                    |
|                                    |                                                                                                    | 7                                                                                                    |                                                                                                    |
| reused?                            |                                                                                                    |                                                                                                    |                                                                                                    |
| Evaluation availability            | ×                                                                                                    | ?                                                                                                    |                                                                                                    |
|                                    |                                                                                                    |                                                                                                    |                                                                                                    |
|                                    |                                                                                                    |                                                                                                    |                                                                                                    |
|                                    | Device operator<br>If implanted, enter a date<br>If explanted, enter a date<br>Is this a single use device<br>that was reprocessed and<br>reused? | Other number Device operator If implanted, enter a date (mm dd yyy) If explanted, enter a date (mm dd yyy) Is this a single use device that was reprocessed and reused? | Other number Device operator If implanted, enter a date If explanted, enter a date Is this a single use device that was reprocessed and reused? |

To specify the study device:

1. Answer the question, **Was an investigational device administered to this subject on this protocol**? This field is mandatory and must be entered when any type of device (i.e., investigational, commercial, etc.) is included on the protocol.

Select *Yes* if the subject received an investigational device at any time while enrolled on the study.

Select *No* if the subject did not receive an investigational device. Selecting *No* allows entry of commercial devices, if included on the study.

- 2. Click +Add to add the medical device and select from the list of values.
- 3. Select the **Study device** from the list of values.

The Brand name, Common name and Device type are displayed.

- 4. Enter the Manufacturer name or company that manufactured the device.
- 5. Enter the Manufacturer city where the device was manufactured.
- 6. Select the **Manufacturer state** from the list of values.
- 7. Enter the **Model number** to identify the device.
- 8. Enter the Lot number assigned to the device.
- 9. Enter the **Catalog number** from the medical catalog to identify the medical device.
- 10. Enter the **Expiration date** of the device (when the device expires) in the format mm/dd/yyyy or click the calendar icon.

- 11. Enter the **Serial number** to identify the device.
- 12. Enter any **Other number**, if applicable, to identify the device.
- 13. Select a **Device operator** from the list of values to specify the person who used the device.
- 14. **If implanted**, **enter a date** in which the device was implanted in the participant. Enter the date in the format mm/dd/yyyy or click the calendar icon and select a date.
- 15. If explanted, enter a date in which the device was removed from the participant. Enter the date in the format mm/dd/yyyy or click the calendar icon and select a date.
- 16. Answer the question Is this a single use device that was reprocessed and reused? by selecting from the list of values.
- 17. Select the device's Evaluation availability from the list of values.
- 18. Click Save & Continue to save and continue to the Subject Details page, or
  - Click **Save** to save your changes.
  - Click **Save & Back** to save your changes and go to the previous page.
  - Click +Add to add another device.
  - Click the delete icon into delete a study device.

NOTE: The **Device** page only displays if there is a device included as part of the study treatment.

## Adding Study Radiation

| Radiation                                | [ |
|------------------------------------------|---|
| <b>O</b>                                 |   |
| * Type of radiation<br>administration    |   |
| * Total dose (to date)                   |   |
| * Unit of measure                        |   |
| * Date of last treatment 📃 📑 (mm dd yyy) |   |
| ' Schedule number of fractions           |   |
| * Number of elapsed days                 |   |
| * Adjustment 💽                           |   |

To specify study radiation:

- 1. Click + Add to add a radiation intervention.
- 2. Select the **Type of radiation administration** from the list of values.
- 3. Enter the Total dose (to date) and select Unit of measure from the list of values.
- 4. Enter the **Date of last treatment** of radiation in the format mm/dd/yyyy or click the calendar icon and select a date.
- 5. Enter the **Schedule number of fractions**, which is the planned number of radiation sessions.

- 6. Enter the **Number of elapsed days**, which is the number of days that the therapy has not been performed due to the adverse event.
- 7. Select the **Adjustment** from the list of values.
- 8. Click Save & Continue to save and continue to the Subject Details page, or
  - Click **Save** to save your changes and continue to the **Surgery** intervention section, if applicable to the study.
  - Click **Save & Back** to save your changes and go to the previous page.
  - Click + Add to add another radiation.
  - Click the delete icon in to delete a study radiation.

#### Adding Study Surgeries

| Surgery                |                   | ? |
|------------------------|-------------------|---|
| 📄 Surgery 1            |                   |   |
| * Intervention site    | Eegin typing here |   |
| ' Date of intervention | (nm dd yyyy)      |   |

To specify the study surgery:

- 1. Click + Add to add a surgery intervention.
- 2. Use the autocomplete feature to enter the **Intervention site** and select it from the list.
- 3. Enter the **Date of intervention**, (i.e., the date of the surgery) in the format mm/dd/yyyy or click the calendar icon and select a date.
- 4. Click Save & Continue to save and continue to the Subject Details page, or
  - Click **Save** to save your changes and continue to the **Device** intervention section, if applicable to the study.
  - Click Save & Back to save your changes and go to the previous page.
  - Click + Add to add another surgery.
  - Click the delete icon into delete a study surgery.

# Step 6. Subject Details - Adding Subject Details

The **Subject Details** page combines several sections of the expedited report that should be complete and accurate. Since information may have already been entered based on the initial adverse event entries, you will need to verify and add or update those entries depending on their relevance to the adverse event. Make any necessary additions, changes, or deletions in the following sections:

- **General** General information about the subject needed for the report.
- **Disease Information** Disease information about the subject's primary, initial disease site.
- Metastatic Disease Site The location where the disease spread.

- **Pre-Existing Conditions** Medical conditions present in the subject prior to the participating on the study.
- **Concomitant Medications** Prescription and over-the-counter drugs the subject had taken during the study.
- **Prior Therapies** Therapies for non-primary diseases taken by the subject at any point.

NOTE: To collapse or minimize a section of information, click the minus sign - next to the section name. Click the plus sign + to expand and display the information.

## Adding the Subject's General Details

Enter information regarding the subject's birth date, sex, etc.

| 🗏 General                                  |          |                           |                                     |               |              | ? |
|--------------------------------------------|----------|---------------------------|-------------------------------------|---------------|--------------|---|
| Instructions Ente                          |          | raphic information for    | the subject                         |               |              |   |
| * Confirm<br>Subject ID<br>* Date of Birth |          |                           | Baseline<br>performance<br>* Height | Please select | Centimeter 💌 | ~ |
| * Sex<br>* Ethnicity                       | *MM *YYY | Y V                       | ' Weight<br>Body surface<br>area    |               | Kilogram 💌   |   |
| * Race                                     |          | vital, Phoeniz, AZ (AZ073 | )                                   | •             |              |   |

To specify general information about the subject:

- 1. Enter the subject's **Date of birth** using the MM/YYYY format or click the calendar icon and select a date.
- 2. Select the subject's **Sex** from the list of values.
- 3. Select the subject's **Ethnicity** from the list of values.
- 4. Select the subject's **Race** from the list of values.
- 5. Select the **Baseline performance**, which is the subject's performance status at the initial time point in a clinical trial just prior to the subject receiving the investigational treatment being studied. Refer to the ECOG/Zubrod scale and map to this scale when the protocol uses the Karnofsky or Lansky scale.

## ECOG/Zubrod Scale

|                                                             | ECOG (Zubrod)                                                                                     |                                                                                            | Karnofsky                                                                         | Lar                                                                                  | nsky (for Pediatrics)                                                                                                    |                                                     |
|-------------------------------------------------------------|---------------------------------------------------------------------------------------------------|--------------------------------------------------------------------------------------------|-----------------------------------------------------------------------------------|--------------------------------------------------------------------------------------|----------------------------------------------------------------------------------------------------|-----------------------------------------------------|
| Score                                                       | Description                                                                                       | Score                                                                                      | Description                                                                       | Score                                                                                | Description                                                                                                    |                                                     |
|                                                             | Fully active, able to                                                                             | 100                                                                                        | Normal, no<br>complaints, no<br>evidence of disease.                              | 100                                                                                  | Fully active, normal.                                                                                                    |                                                     |
| 0                                                           | carry on all pre-<br>disease performance<br>without restriction.                                  | 90                                                                                         | Able to carry on<br>normal activity;<br>minor signs or<br>symptoms of<br>disease. | 90                                                                                   | Minor restrictions in physically strenuous activity.                                                                                   |                                                     |
|                                                             | Restricted in<br>physically strenuous<br>activity but<br>ambulatory and able                      | 80                                                                                         | Normal activity with<br>effort; some signs<br>or symptoms of<br>disease.          | 80                                                                                   | Active, but tires<br>more quickly                                                                                                    |                                                     |
| 1                                                           | to carry out work of<br>a light or sedentary<br>nature, e.g., light<br>housework, office<br>work. | 70                                                                                         | Cares for self, unable<br>to carry on normal<br>activity or do active<br>work.    | 70                                                                                   | Both greater<br>restriction of and<br>less time spent in<br>play activity.                                                             |                                                     |
| Ambulatory and<br>capable of all self<br>care but unable to | 60                                                                                                | Requires occasional<br>assistance, but is<br>able to care for<br>most of his/her<br>needs. | 60                                                                                | Up and around, but<br>minimal active play;<br>keeps busy with<br>quieter activities. |                                                                                                    |                                                     |
| 2                                                           | corry out only work                                                                               | 50                                                                                         | Requires<br>considerable<br>assistance and<br>frequent medical<br>care.           | 50                                                                                   | Gets dressed, but<br>lies around much of<br>the day; no active<br>play; able to<br>participate in all<br>quiet play and<br>activities. |                                                     |
|                                                             | Capable of only limited self care,                                                                | 40                                                                                         | Disabled, requires special care and assistance.                                   | 40                                                                                   | Mostly in bed;<br>participates in quiet<br>activities.                                                                                 |                                                     |
| 3                                                           |                                                                                                   | chair more than 50%                                                                        | 30                                                                                | Severely disabled,<br>hospitalization<br>indicated. Death not<br>imminent.           | 30                                                                                                    | In bed; needs<br>assistance even for<br>quiet play. |
| 4                                                           | Completely disabled.<br>Cannot carry on any<br>self care. Totally                                 | 20                                                                                         | Very sick,<br>hospitalization<br>indicated. Death not<br>imminent.                | 20                                                                                   | Often sleeping; play<br>entirely limited to<br>very passive<br>activities.                                                             |                                                     |
|                                                             | confined to bed or chair.                                                                         |                                                                                            | Moribund, fatal<br>processes<br>progressing rapidly.                              | 10                                                                                   | No play; does not<br>get out of bed.                                                                                                   |                                                     |

- 6. Enter the subject's **Height** and **Weight** after the adverse event. Only centimeters and kilograms are available for entry in the Units field. Both **Height** and **Weight** fields are mandatory for report submission. Once this information is entered, the subject's body surface area (BSA) is calculated and displayed.
- Click Save to save your entries and continue to the Disease Information section, or
  - Click Save & Continue to save and continue to the Other Causes page.
  - Click Save & Back to save your changes and return to the previous page.

## Adding the Subject's Disease Information

Enter the appropriate disease and primary site of disease for the subject.

| 😑 Disease I                                           | Information                                                          | ? |
|-------------------------------------------------------|----------------------------------------------------------------------|---|
| Instructions Enter                                    | the appropriate study disease/condition information for the subject. |   |
| * Disease name                                        |                                                                      |   |
| * Other (disease)                                     |                                                                      |   |
| * Primary site of<br>disease                          |                                                                      |   |
| * Other primary site<br>of disease<br>Date of initial |                                                                      |   |
| diagnosis                                             |                                                                      |   |

To define primary disease information:

1. Select a **Disease name** from the list of values available for the study.

NOTE: If the disease name does not appear on the list of values, select either *Solid Tumor*, *NOS* or *Hematopoietic malignancy*, *NOS* from the list of values and enter the disease name in the **Other (disease)** field.

- 2. Enter the **Other (disease)** information. This field is mandatory only displays when *Hematopoietic malignancy, NOS or Solid tumor, NOS* is selected in the **Disease name** field.
- Use the autocomplete feature to enter the Primary site of disease and select a site from the list. To see all of the sites, click the <u>Show All</u> link and select a site. This field is mandatory and must be entered prior to report submission.

NOTE: If the primary site of disease is not available from the list, select *Other* from the list of values, then enter the site in the **Other primary site of disease** field.

- 4. Enter the **Other primary site of disease**. This field is mandatory and only displays when *Other* is selected in the **Primary site of disease** field.
- 5. Enter the **Date of the initial diagnosis** of the disease in the format mm/dd/yyyy or click the calendar icon and select a date.
- 6. Click **Save** to save your entries and continue to the **Metastatic Disease Site** section, or

- Click Save & Continue to save and continue to the Other Causes page.
- Click **Save & Back** to save your changes and go to the previous page.

## Adding the Subject's Metastatic Disease Site

If applicable, enter the subject's metastatic disease site.

| 🗏 Metastatic          | Disease Site                                   |      | ? |
|-----------------------|------------------------------------------------|------|---|
| Instructions Enter ar | γ metastatic sites for the disease selected ab | ove. |   |
| • Add                 |                                                |      |   |
| Metastatic            | Begin typing here                              |      |   |
| Disease Site          | Show All                                       |      |   |

To define the metastatic disease site information:

- 1. Click +Add.
- 2. Use the autocomplete feature to enter the Metastatic disease **Site name** and select it from the list. To see all of the sites, click the blue *Show All* link.
- 3. Click Save to save your entries and continue to the Pre-Existing Conditions section, or
  - Click Save & Continue to save and continue to the Other Causes page.
  - Click **Save & Back** to save your changes and return to the previous page.
  - Click +Add to add another disease site.
  - Click the delete icon i to delete a disease site.

## Adding the Subject's Pre-existing Conditions

If applicable, enter any medical conditions that existed before the subject entered the study, such as allergies, race, pregnancy, smoking and alcohol use, and hepatic/renal dysfunction that may have affected the adverse event.

| Pre-Existing Conditions                                                                                                    | ?                                            |
|----------------------------------------------------------------------------------------------------|----------------------------------------------|
| <b>Instructions</b> If applicable, enter the relevant history, including pre-existing medical condition and alcohol use, hepatic/renal dysfunction, etc.). | ns (e.g. allergies, race, pregnancy, smoking |
| Add                                                                                                    |                                              |
| * Pre-existing                                                                                                    | <b>a</b>                                     |

To specify pre-existing conditions:

1. Click +Add.

- 2. Click the drop-down arrow and select a condition from the **Pre-existing condition** list of values. The pre-existing condition list is based on MedDRA.
- 3. Click **Save** to save your entries and continue to the **Concomitant Medications** section, or
  - Click Save & Continue to save and continue to the Other Causes page.
  - Click **Save & Back** to save your changes and return to the previous page.
  - Click +Add to add another pre-existing condition.
  - Click the delete icon into delete a pre-existing condition.

#### Adding the Subject's Concomitant Medications

Document any concomitant medications that may have contributed to the adverse event(s) reported.

| Concomitant Medications                                                                           | ?             |
|---------------------------------------------------------------------------------------------------|---------------|
| Instructions Document any non-protocol medications that might have contributed to the event(s) be | ing reported. |
| Add                                                                                               |               |
|                                                                                                   |               |
| * Medication                                                                                      |               |
| Name                                                                                              |               |

To specify concomitant medications:

- 1. Click +Add.
- 2. Enter the Medication name.
- 3. Click Save to save your entries and continue to the Prior Therapies section, or
  - Click Save & Continue to save and continue to the Other Causes page.
  - Click Save & Back to save your changes and return to the previous page.
  - Click +Add to add another concomitant medication.
  - Click the delete icon into delete a concomitant medication.

NOTE: For NCI reporting purposes, only enter those concomitant medications which may have possibly contributed to the adverse event(s).

## Adding the Subject's Prior Therapies

| Prior Thera                              | pies     |                                  |                  |                    |                       |                     |
|------------------------------------------|----------|----------------------------------|------------------|--------------------|-----------------------|---------------------|
| <b>structions</b> Enter all<br>those the |          | apies for the<br>relevant for tl | disease. Include | prior therapies fo | or a disease other th | an the study diseas |
| O Add                                    |          |                                  |                  |                    |                       | ſ                   |
| * Prior therapy                          |          |                                  | ~                |                    |                       |                     |
| Comments                                 |          |                                  |                  |                    |                       |                     |
|                                          |          |                                  |                  |                    |                       |                     |
| Start date                               |          |                                  |                  |                    |                       |                     |
| End date                                 |          |                                  |                  |                    |                       |                     |
|                                          |          | o m                              |                  |                    |                       |                     |
|                                          | Theraj   | py agent(s)                      |                  | ⊖ Add              |                       |                     |
|                                          | Agent    | name                             |                  |                    |                       |                     |
|                                          | Begin ty | yping here                       |                  |                    | ×                     |                     |
|                                          | X        |                                  |                  |                    |                       |                     |

Document all therapies received before the study for the current study disease and any relevant therapies for non-primary diseases that the subject received during or before the study.

Completing and saving the **Subject's Prior Therapies** section is mandatory for report submission. If the subject received no prior therapies, then select *No prior therapy* from the top of the **Prior Therapy** list of values.

No prior therapy

R

To define prior therapies:

- 1. Click +Add.
- Click the drop-down arrow and select a prior therapy from the **Prior therapy** list of values. The Prior therapy list is based on the CTEP Therapy Classification. Select *No prior therapy* from the **Prior Therapy** list of values if the subject received no prior therapy.

NOTE: By selecting *No prior therapy*, the option to add prior therapies is removed from the screen. Alternately, if a prior therapy is selected, then the *No prior therapy* value is removed from the list of values. To correct an inadvertent entry (i.e., determining that the patient did receive prior therapy after *No prior therapy* was entered), you must first delete the incorrect entry then re-enter the correct information.

3. Enter any **Comments**, if applicable.

NOTE: If two of the same prior therapies are entered for the subject, for example the subject received two different Chemotherapy (NOS) treatments; make sure to enter different start dates to create two unique prior therapy entries for inclusion on the report.

- 4. Enter the **Start date** of the therapy in the format mm/dd/yyyy or click the calendar icon and select a date.
- 5. Enter the **End date** of the therapy in the format mm/dd/yyyy or click the calendar icon and select a date.
- 6. The **Therapy agent(s)** and **Agent name** fields display depending on the therapy selected in the **Prior therapy** field. To specify the agent:
  - a) Click + Add.
  - b) Use the autocomplete feature to enter the **Agent name** and select it from the list.

If necessary you may click the remove icon  $\bigotimes$  to clear the field and re-enter the agent or click  $\bigotimes$  to delete the agent.

- 7. Click Save & Continue to save and continue to the Other Causes page, or
  - Click **Save & Back** to save your changes and return to the previous page.
  - Click + Add to add another prior therapy.
  - Click the delete icon into delete a prior therapy.

# Step 7. Other Causes - Entering Other Causes of the Adverse Event

The **Other Causes** page allows entry of information regarding other circumstances possibly related to the event or other situations that may have contributed to the event, such as the flu, central line placement, or IV hydration.

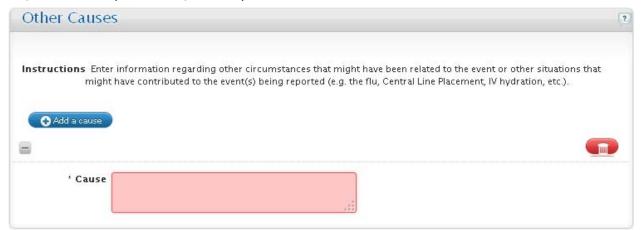

To include an other cause:

- 1. Click + Add a cause.
- 2. Enter the details describing the cause.
- 3. Click Save & Continue to save your entries and continue to the Labs page, or

- To add another cause, click +Add a cause and continue.
- Click **Save** to save your changes.
- Click **Save & Back** to save your changes and return to the previous page.
- To delete a cause, click the delete icon into the right of the cause.

## Step 8. Labs - Entering Adverse Event Lab Information

Certain lab results may suggest an adverse event, so on the **Labs** page enter the lab information for an expedited report. For example, if a lab result indicates that white blood cell count is low, that is an adverse event and should be included. The **Lab** page may vary based on the **Lab Category** that you select. This topic describes all possible options.

| Labs               |                                                                        | 2        |
|--------------------|------------------------------------------------------------------------|----------|
| Instructions Enter | any labs that are relevant for describing the event(s) in this report. |          |
| Add a lab          |                                                                        | <b>_</b> |
| Lab category       |                                                                        |          |
| * Lab name (       |                                                                        |          |

To enter lab information for the adverse event:

- 1. Click +Add a lab.
- 2. Select a Lab category from the list of values.
- 3. Select the **Lab name** from the list of values. The **Lab name** list of values will vary depending on the value selected for **Lab category**.

The Labs page displays additional fields depending on Lab Category selected:

a) When the *Microbiology* lab category is selected, the **Site**, **Date** and **Infectious Agent** fields display.

| Site                |                |
|---------------------|----------------|
| Date                | 📑 (mm/dd/yyyy) |
| Infectious<br>Agent | :              |

- 1) Describe the **Site** of infection or the source of the culture specimen.
- 2) Enter **Date** of infection in the format mm/dd/yyyy or click the calendar icon and select the date.
- 3) Enter the Infectious Agent associated with the microbiology lab.
- b) When any other Lab Category is selected, the Baseline, Nadir/Worst, and Recovery/Latest value fields display.

| Baseline value       | date | (mm/dd/yyyy)   |
|----------------------|------|----------------|
| Nadir/Worst<br>value | date | 🧱 (mm/dd/yyyy) |
| Recovery/Latest      | date | imn'dd/yyyy)   |

- 1) Select the **Units** to be associated with the Baseline, Worst, and Recovery values.
- 2) Enter the **Baseline** value of the event and the **Date** on which the baseline occurred in the format mm/dd/yyyy or click the calendar icon and select the date.
- Enter the Worst value of the event and the Date on which the worst value occurred in the format mm/dd/yyyy or click the calendar icon and select the date.
- 4) Enter the value considered the **Recovery** value and the **Date** on which recovery occurred in the format mm/dd/yyyy or click the calendar icon and select a date.
- 4. Click **Save & Continue** to save your entries and continue to the **Attribution** page, or
  - Click **Save** to save your changes.
  - Click **Save & Back** to save your changes and return to the previous page.
  - To delete a lab, click the delete icon into the right of the lab.

# Step 9. Attribution - Assigning an Attribution to Each Possible Cause

An attribution indicates how likely the cause created the adverse event. On the **Attributions** page, each adverse event is shown as a column. The causes of the adverse event are listed along the left side. The reporter/physician must assign an attribution to each cause listed.

Adverse event reporting requirements may vary depending on the protocol, grade, hospitalization, etc. In most cases, however, an adverse event must have at least one cause assigned with a positive attribution (i.e., Possible, Probable, Definite) to warrant expedited reporting. Refer to the <u>NCI Guidelines for Investigators: Adverse Event Reporting</u> <u>Requirements for DCTD (CTEP and CIP) and DCP INDs and IDEs</u> for more information.

| Attribution                                                                   |                                                    |                                                                                                    |
|-------------------------------------------------------------------------------|----------------------------------------------------|----------------------------------------------------------------------------------------------------|
|                                                                               |                                                    | evel of relatedness to each potential cause.<br>each adverse event may require at least one possible, probable, or definite |
| Possible cause                                                                | Primary AE<br>SEVERE<br>Dyspepsia: stomach<br>pain |                                                                                                    |
| Disease                                                                       | -                                                  |                                                                                                    |
| Gastrointestinal stromal<br>tumor                                             |                                                    |                                                                                                    |
| Study Agent                                                                   |                                                    |                                                                                                    |
| 724772::NEW - BAY<br>43-9006 tosylate (BAY<br>54-9085; sorafenib<br>tosylate) |                                                    |                                                                                                    |

To assign an attribution to the causes:

Causes of the adverse event are listed in rows along the left side. The possible causes include the following:

**Disease** - A disease that may have caused the adverse event.

Course (agent) - Medicine, vitamin, mineral, or food supplements.

**Surgery** - Where a device may be implanted in the participant.

**Radiation** - Local treatment that acts only on the part of the body that is exposed to the radiation.

**Concomitant Medications** - Medications a person is taking that are not being studied and may have contributed to an adverse event.

Other causes - Additional possible causes of the adverse event not listed.

The adverse events are displayed at the top of each column.

- Specify the attribution for the cause from the list of values; at least one cause assigned to an adverse event must have the attribution of **Possible**, **Probably**, or **Definite**. The available attributions include the following:
  - Unrelated The cause is **not related** to the adverse event.
  - *Unlikely* The cause is **not likely** what the cause created the adverse event.
  - *Possible* The cause could **have possibly created** the adverse event.
  - *Probable* The cause **probably created** the adverse event.
  - *Definite* The cause **definitely** created the adverse event.
- Click Save & Continue to save your entries and continue to the Additional Info page, or
  - Click **Save** to save your changes.
  - Click **Save & Back** to save your changes and return to the previous page.

# <u>Step 10. Additional Info - Including Additional Documents with the Expedited</u> <u>Report</u>

On the **Additional Info** page, you can submit additional documents to help clarify the items in the expedited report and facilitate independent assessment of the event by CTEP physicians.

| Additional Info                  |                       | (                                                                                |
|----------------------------------|-----------------------|----------------------------------------------------------------------------------|
| nstructions Indicate any additi  | onal information the  | at will be sent separately to support this report.                               |
| Autopsy report                   |                       | Pathology report                                                                 |
| Consults                         |                       | Progress notes 🔲                                                                 |
| Discharge summary                |                       | Radiology report 🔲                                                               |
| Flow sheets/case report<br>forms |                       | Referral letters 🗌                                                               |
|                                  | _                     | Summary report sent to IRB 📃                                                     |
| Laboratory reports               |                       | Other 🔲                                                                          |
| OBA form                         |                       |                                                                                  |
| Other information                |                       |                                                                                  |
|                                  |                       |                                                                                  |
|                                  |                       |                                                                                  |
|                                  |                       |                                                                                  |
|                                  | If the additional inf | formation being provided is not listed above,type the information being provided |
|                                  |                       | mation" field.Separate each item with a comma ",".                               |

The following are examples of information to submit for the representative events:

#### Death

Relevant additional information must be submitted when reporting a death, regardless of the reason for death.

## Death due to Progressive Disease:

Submit objective confirmation of disease progression (e.g., CT, MRI, x-ray, autopsy report).

In the unusual event where objective confirmation cannot be obtained, provide a copy of the attending physician's note and/or copy of the death certificate.

The death certificate provides documentation of the most immediate cause of death. When Death due to Progressive Disease is reported, the organ system involved in the immediate cause of death must be reported. Often, the death certificate is the most reliable source for this information. If progressive disease is not objectively confirmed by CT, MRI, etc., a copy of the death certificate is to be submitted with the report.

#### **Progressive Disease**

Progressive disease reports must include documentation of progression: CT scans, tumor markers, radiographs, etc.

#### **Abnormal Liver Function**

Submit copies of concomitant medications and the dates of their administration temporally related to the investigational intervention and the event(s). Concomitant medications, dosages, and dates of administration can also be entered in the text field on the **Describe Event** page. It is important to indicate whether a concomitant

medication was taken chronically prior to or during participation on the trial or if a concomitant medication was recently prescribed and/or administered.

Provide information regarding blood transfusions and dates of administration on the **Describe Event** page.

Provide information regarding prior history of hepatic problems such as hepatitis. Indicate whether or not hepatitis screening was done and provide the results on the **Describe Event** page.

If there is suspicion of increased liver metastases or dilated hepatic ducts, submit copies of CT scan/ultrasound reports.

#### Abnormal and/or Relevant Normal Laboratory Values

Include baseline and recovery laboratory values on the **Labs** page. Note that baseline refers to pre-study, prior to receiving protocol therapy. If these labs were not drawn pre-study, indicate initial dates and values the labs were obtained while on-study.

#### **Cardiac Event**

Provide the history of the subject's cardiac problems and describe the history of a prior similar event. Also record risk factors such as family history, smoking, hypertension, cholesterol/lipid abnormalities, obesity, etc.

#### **Thrombotic Event**

Provide the subject's history of prior thrombotic event(s) and describe known risk factors. Also include the history of decreased activity due to adverse events related to treatment or due to disease.

#### Infection

Report laboratory values, including CBC with differential, and submit culture results (e.g., blood, urine, stool, CNS, etc.).

To add information to the expedited report:

- 1. Check any items that should be submitted with the expedited report.
- 2. Enter additional items that need to be submitted in the **Other information** field. Items listed in this field must be separated using a comma (,). Examples of other information include death certificate and concomitant medications.
- 3. Click **Save & Continue** to save your entries and continue to the **Review and Submit** page, or
  - Click **Save** to save your changes.
  - Click **Save & Back** to save your changes and return to the previous page.

Fax additional information documentation for CTEP sponsored INDs to 301-230-0159. For easy reference, this fax number is displayed on the **Submission Status** page at the time the report is submitted

NOTE: The **Report Ticket Number** must be included on the cover sheet that is faxed with the source documents. The **Subject ID** and the study's **Protocol Number** must be written on each page of all documents submitted. Any personally identifiable information (i.e., the subject's name, medical record number, financial account number, etc.) included on the documentation must be removed. Also check the reporting requirements section of the protocol to determine if documentation is to be sent to any other additional recipients (i.e., Cooperative Group, IND Sponsor, device supplier, etc.).

# Step 11. Review and Submit - Completing Required Tasks

The **Review & Submit** page initiates the report submission process and includes the following steps:

- 1. An automated review of all entries including the validation and correction of all mandatory fields required for the report. This includes the treating physician's review and signoff of the Expedited Report (24-hour notification does not require physician signoff).
- 2. Entry of Submitter information.
- 3. Entry of Recipient information.
- 4. Submission and Submission Status.

## Review and Submit - Review and Physician Signoff

The **Review & Submit** page automatically identifies the report sections where information needs to be completed or corrected. The information required is dependent on the report timeline you are following.

| Review & Submit                   |               | ?         |
|-----------------------------------|---------------|-----------|
| CTEP Expedited Report             |               |           |
| Status Due on 08/26/2013          | Amendment # 0 |           |
| Information remaining to complete |               |           |
| E Review & Submit section         |               |           |
|                                   |               | Actions • |

To complete required and incomplete tasks:

- 1. Click the Plus Sign 🛨 to expand the report section and read the description of incomplete or incorrect items.
- 2. Click the Go back to this page + Go back to this page link.
- 3. Make the necessary changes and click **Save**.
- 4. Click the **Review & Submit** tab to return to the review process and repeat the process until all listed report sections are complete.
- 5. The **Review & Submit** page will display the **Physician Signoff** checkbox when an Expedited Report (5- or 10-day) is being submitted. This checkbox must be checked before you can continue the complete Expedited Report submission process. Once the report information is approved by the physician you can enter the checkbox.

?

Physician signoff

I certify that this report has been reviewed and approved by a physician or his/her medically certified designee responsible for the care of this patient.

NOTE: Because the physician's signoff is only required for Expedited Reports (5- or 10-day), the signoff checkbox does not display when submitting a 24-hour notification.

CTEP recommends that the report be reviewed by the physician prior to entering the checkbox. Follow the instruction below to provide a pre-submission report for the physician's review:

a. Click **Actions** and select the report that you wish to export.

The pre-submission report is available for physician sign-off under the *Export AERS PDF* option prior to report submission.

- b. Select Open with or Save File and click OK.
- c. Forward the file to the physician in print form (hard copy) or send via email.
- d. Check the checkbox only after the physician has reviewed and approved the report.

When all required information is entered and/or the physician signoff is complete, the **Ready to submit!** displays.

6. Click **Submit** to continue to the **Submitter** screen.

#### **Review and Submit - Submitter**

The top of the **Submitter** page lists contact information for the Reporter and Physician associated with the report.

Use the **Submitter details** section to determine whether the submitter is the same person as the reporter or treating physician or to enter the contact information of the person submitting the report.

| Submitter                                                                                                    |                       | (3 |
|----------------------------------------------------------------------------------------------------|-----------------------|----|
| eporter                                                                                                    | Physician             |    |
| Name Tom Rason                                                                                                    | Name Tom Rason        |    |
| E-mail rasont@ame.edu                                                                                                    | E-mail rasont@ame.edu |    |
| <b>Phone</b> 555-555-5555                                                                                                | Phone 555-555-5555    |    |
| Fax 555-555-5555                                                                                                    | Fax 555 555 5555      |    |
| <ul> <li>If the submitter is the same as the</li> <li>If the submitter is the same as the</li> <li>First name</li> </ul> |                       |    |
| Middle name                                                                                                    |                       |    |
| * Last name                                                                                                    |                       |    |
|                                                                                                    |                       |    |
| E-mail address                                                                                                    |                       |    |
| * Phone                                                                                                    |                       |    |

To specify submitter information:

- 1. If the report submitter is the same as the reporter, check the first box. If the report submitter is the same as the treating physician, check the second box. You can check both.
- 2. Enter the submitter's **First**, **Middle**, and **Last name**, **E-mail address**, **Phone** and **Fax** numbers.
- 3. Click **Save & Continue** to continue to the **Recipients** page, or click **Save** to save your changes.

## Review and Submit - Recipients

The **Recipients** page will display the email addresses of those persons who will receive the report and append the addresses with the following:

- (SUB) for Submitter
- (REP) for Reporter
- (PHY) for Physician

You can specify the email addresses of any additional people to be copied when the report is submitted.

| Recipients                                                                         | 2         |
|------------------------------------------------------------------------------------|-----------|
| The CTEP 10 Calendar Day SAE Report will be sent to the following preconfigured re | cipients: |
| NCI CTEP                                                                           |           |
| • rasontl@ame.edu (SUB)                                                            |           |
| • rasontl@ame.edu (REP)<br>• rasontl@ame.edu (PHY)                                 |           |
|                                                                                    |           |
| CC Details                                                                         |           |
| To send this report to others, enter the email addresses in the field              | below.    |
| Multiple email addresses can be entered separated by a comma.                      |           |
| Cc                                                                                 |           |
|                                                                                    |           |
|                                                                                    |           |
|                                                                                    |           |

To specify additional recipients:

- 1. Enter the email addresses of the recipients in **Cc** field. Separate each address with a comma if multiple email addresses are entered. Do not use semicolons or hard returns within this field.
- 2. Click **Submit** to save and submit the report.

The Submission Status displays.

NOTE: When sending reports through central processing, the full list of recipients will not display. You may view the list of recipients from the **Manage Reports** page, under the **View Recipients** option from the **Actions** button. The recipients will also be listed as part of the submission notification email.

## Review and Submit - Submission Status

The **Submission Status** page indicates whether the submission was successfully completed.

To review the status:

If the submission is successful, the message *Submitted successfully on <date>* is displayed and a report submission status notification is sent by email to all of the recipients set up on the **Recipients** page.

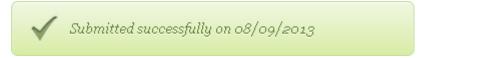

A PDF copy of the final report can also be exported by clicking

In the rare instance of a submission failure, you may contact the NCI CTEP Help Desk for assistance:

email: ncictephelp@ctep.nci.nih.gov phone: 1-888-283-7457

| Submissio    | on Status                                                                                                    |
|--------------|----------------------------------------------------------------------------------------------------|
| Instructions | If you have submitted a 24-hour notification, then the complete (S-day) Expedited Report is due in five calendar days. Click the following link https://wtapps.ctisinc.com:443/ctepaers/pages/ae/reviewResolver?action='open5DayReport' to finish and submit the Expedited Report. |
|              | Alternatively, you may access and submit the report at a later time using the 'Manage Reports' workflow.                                                                                                    |
|              | If you indicated in your report that you would be faxing Additional Information, please fax to 301–230–0159. See the FAQs nation on submitting Additional Information.                                                                                                    |
| $\checkmark$ | Submitted successfully on 01/22/2014                                                                                                    |
|              |                                                                                                    |
|              | o provided that will return you to the <b>Reporter</b> page thereby eliminatin                                                                                                    |
|              | a provided that will return you to the <b>Departer</b> page thereby eliminativ                                                                                                    |

# Manage Reports in CTEP-AERS

The **Manage Reports** option enables you to select a ticket, study and subject and edit the pending or view a previously submitted report. You can also perform the following tasks with the report:

- **Export** to an adverse event report to a file.
- Withdraw a pending report from submission.
- **Amend** a submitted adverse event report.
- **View** a submitted adverse event report.
- Change the Subject ID on a pending report.
- Change the Organization on a pending report or amendment.
- **Delete an Adverse Event** from a pending report.
- View Recipients of a submitted report.

To access the adverse event report(s) for a ticket, study and subject:

1. Click the Manage Reports tab.

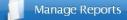

The Select study and subject page displays.

- 2. Specify the **Ticket Number**, **Study and Subject ID** of the report:
  - a. Enter the **Ticket Number** or a portion of the ticket number that was originally assigned to the report. Select the ticket number from the list.
  - b. Use the autocomplete feature to enter the Study (i.e., NCI or local protocol number) and select a study from the list. Only study numbers can be used to query the study.
  - c. Enter the **Subject ID** or a portion of the identifier. Select one of the identifiers from the list.
- 3. Once the three fields are entered, click **Continue** to open the **Manage Reports** page.

The report(s) available for the ticket number is displayed in a table format providing the following information.

| Manage Report           | 5                      |                                                                                                    |           |
|-------------------------|------------------------|----------------------------------------------------------------------------------------------------|-----------|
| perform.<br>If you have | submitted a 24-hour    | reports for the given Ticket Number. Click Actions and<br>notification, then the complete (5-day) Expedited Report is du |           |
| then select i           | dit to finish and subr | nit the Expedited Report.<br>Report Submission Status                                                                    | Options   |
| CTEP Expedited Report   | 1                      | Due in 10 days                                                                                                    | Actions - |
| CTEP Expedited Report   | 0                      | Amended on 12/12/2013                                                                                                    | Actions - |
|                         |                        |                                                                                                    |           |

**Report Type** is the name of the report based on the report timeline.

**Amendment** # indicates how many times the report was revised and submitted. The most recent amended report will appear at the top of the table.

Report Submission Status indicates whether there is a report that is:

Due –A pending report; displays the number of days remaining until the report is due.

*Overdue* – The 24-hour notification was not submitted within 24 hours of the CTEP-AERS ticket's creation; displays only for the 24-hour notification.

Withdrawn – The report was manually withdrawn by the reporter.

Submitted Successfully – The report was successfully submitted.

*Initiated, not submitted* – The report was not submitted by the due date and was automatically withdrawn by the system.

*Amended* – The original report was revised and re-submitted; displays an amendment number.

The **Options** column displays the Actions - button to provide the ability to *edit*, *withdraw*, *export*, *amend*, *view report* or *view recipients*.

NOTE: If the report is already submitted, you cannot edit the adverse event, subject or site information. If the report has not been submitted, you can edit, add or delete adverse event information. You can also edit the **Subject ID** and/or **Organization**. To edit a previously submitted report, see **Amending an Adverse Event Report** 

- 4. Select an option from the <u>Actions</u> button to continue the process. The options provided include:
  - a. Edit the information to complete a pending report.
  - b. **Export** to an adverse event report to a file.
  - c. Withdraw a pending report from submission.
  - d. Amend a submitted adverse event report.
  - e. View a submitted adverse event report.
  - f. View Recipients of the submitted report.

# Editing a Pending Adverse Event Report

With the Manage Reports option you can edit a pending report to complete and submit the report within the required timeframe.

To edit a pending expedited report:

1. Click the **Manage Reports** option to access the pending adverse event report for a ticket, study and subject.

The Manage Report page opens.

- 2. Locate the row of the report you wish to complete.
- 3. Click Actions Junder the **Options** column and select Edit .

The following message displays:

| Are you sure you want to t | take the action ? |
|----------------------------|-------------------|
| ок                         | Cancel            |

4. To continue, click **OK**.

The expedited report opens at the **Reporter** page.

5. Make the changes as needed using the section tabs or the **Save & Continue** button to navigate. Complete and submit the report.

# Exporting an Adverse Event Report

With the Manage Reports option you can export an adverse event report to XML or PDF format.

To export an adverse event report to an output file:

1. Click the Manage Reports tab.

The Select study and subject page displays.

2. Specify the **Ticket Number**, **Study and Subject ID** of the report.

The Manage Report page opens.

3. In the row of the report to be exported, click Actions of under the **Options** column and select any one of the available formats.

The pre-submission report is available for physician signoff under the *Export AERS PDF* option prior to report submission.

4. Follow the prompts to save the file.

# Withdrawing an Adverse Event Report

With the Manage Reports option, you can withdraw an unsubmitted report to prevent its submission.

To withdraw an adverse event report from submission:

1. Follow the **Manage Reports in CTEP-AERS** procedure to access the adverse event report(s) for a ticket, study and subject.

The Manage Report page opens.

2. In the row of the report to be withdrawn, click Actions - under the **Options** column and select withdraw.

The **Report Submission Status** changes to *Withdrawn*.

NOTE: The *Withdraw* option only displays for reports that have not been previously submitted.

# Amending an Adverse Event Report

With the Manage Reports option you can amend and resubmit an adverse event report if, for example, the original adverse event reappears during the same course/cycle/intervention but is more severe (i.e., higher grade).

To amend a submitted expedited report:

1. Follow the **Manage Reports in CTEP-AERS** procedure to access the adverse event report(s) for a ticket, study and subject.

The Manage Report page opens.

2. In the row of the report to be amended, click Actions - under the **Options** column and select Amend.

NOTES: The Amend option only displays under the most recently submitted report.

If the same adverse event reappears later in the course but is *not* as severe and the subject is recovering, then you do not need to amend the expedited report.

The following message displays:

| Are you sure you want to take the action ? |  |
|--------------------------------------------|--|
| OK Cancel                                  |  |

3. To continue, click **OK**.

The expedited report opens at the **Reporter** page.

4. Make the changes as needed to amend and submit the report.

NOTE: If the amendment includes modification to the adverse event information, for example, to a higher grade, CTEP-AERS may require a re-evaluation of the data to the NCI reporting requirements. Follow the instructions to determine the recommended action.

# Viewing an Adverse Event Report

To view an adverse event report:

1. Follow the **Manage Reports in CTEP-AERS** procedure to access the adverse event report(s) for a ticket, study and subject.

The Manage Report page opens.

2. In the row of the report you wish to view, click Actions on under the **Options** column option and select **View Adverse Event Report**.

The following message displays:

| Are you sure you want to | take the action ? |
|--------------------------|-------------------|
| ОК                       | Cancel            |

3. To continue, click **OK**.

The report displays in PDF format. You may view, print or save the report as needed.

4. Close the PDF viewer to return to Manage Reports.

# Viewing the Report's Recipients

To view the list of recipients who have received the report:

1. Follow the **Manage Reports in CTEP-AERS** procedure to access the adverse event report(s) for a ticket, study and subject.

The Manage Report page opens.

2. In the row of the report you wish to view recipients, click Actions - under the **Options** column option and select **View Recipients**.

The following message displays:

| Are you sure you want to ta | ke the action ? |
|-----------------------------|-----------------|
| ок                          | Cancel          |

- 3. To continue, click **OK**.
- 4. The **View Recipients** screen opens and displays the *Recipients Type* and *Recipients*, as well as the recipient name and contact information, if available.
- 5. Click Close Window to return to Manage Reports.

# Changing the Subject ID

A **Subject ID** can be changed in CTEP-AERS prior to the submission of the 24-hour notification or 10-day report. The pending report is accessed and the Subject ID is changed using the **General** section of the **Subject Details** page. Subject IDs cannot be changed on a submitted report, nor can they be changed by creating a report amendment.

NOTE: Contact the NCI CTEP Help Desk if the **Subject ID** must be changed on a previously submitted report.

To change the ID of a subject:

- 1. Access the pending adverse event report for a ticket using the **Select study and subject** page from the Manage Reports workflow.
- 2. Click on tab 6. Subject Details and scroll down to the General section.
- Enter the new Subject ID. The maximum number of characters allowed in this field is twenty (20). The following special characters can be used within the Subject ID field: !@#\$%^&\*()\_+-=|\"':;
- 4. Enter the **Confirm Subject ID** to confirm correct ID entry.

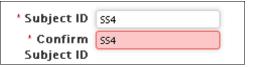

- 5. Click Save & Continue to save and continue to the Other Causes page, or
  - Click **Save** to save your changes and continue to other sections of the **Subject Details** page or other sections of the report.
  - Click **Save & Back** to save your changes and return to the previous page.

# Changing the Organization

An organization can be changed at any time in CTEP-AERS by accessing the pending report or amendment and selecting a new organization in the General section of the **Subject Details** page. Organizations cannot be changed on a previously submitted report.

To change the organization:

- 1. Access the pending report or amendment using the **Select study and subject** page from the Manage Reports workflow.
- 2. Click on tab 6. Subject Details and scroll down to the General section.
- 3. Enter the new **Organization** using the autocomplete feature and select the organization from the list.

\* Organization Mayo Clinic Hospital, Phoeniz, AZ (AZ073)

- 4. Click Save & Continue to save and continue to the Other Causes page, or
  - Click **Save** to save your changes and continue to other sections of the **Subject Details** page or other sections of the report.
  - Click **Save & Back** to save your changes and return to the previous page.

## Deleting an Adverse Event from a Pending Report

CTEP-AERS provides the ability to remove an adverse event from a pending report with multiple adverse events. An amendment may be sent to remove an adverse event after report submission.

NOTES: At least one adverse event is required to submit a report.

Depending on the amount of information entered for the report, you may choose instead to withdraw a pending report. CTEP-AERS will automatically withdraw a pending report if the report is not submitted prior to the due date.

To delete an adverse event:

- 1. Click the Manage Reports tab and enter criteria in the **Select study and subject** page. Click **Continue**.
- 2. Click Actions under the Options column and select Edit .

The following message displays:

| Are you sure you want to | take the action ? |
|--------------------------|-------------------|
| ОК                       | Cancel            |

3. To continue, click **OK**.

The **Reporter** page displays.

4. Click the **2**. Adverse Events tab.

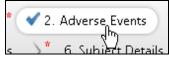

5. Click + Add/Edit Adverse Event.

| Adverse Events                                                                                                    | ?    |
|----------------------------------------------------------------------------------------------------|------|
| Instructions Complete the required fields and add any additional information for each adverse event included in the repo | ort. |
| Add/Edit, Adverse Events                                                                                                 |      |
| 🛨 Dyspepsia stomach pain , Grade: 3 [Primary]                                                                            |      |
| 🛨 Vomiting vomiting , Grade: 1                                                                                           |      |
| 🗄 Nausea upset stomach , Grade: 1                                                                                        |      |

The existing adverse events are listed with the delete icon i displayed.

| Adverse Events                                | ?               |
|-----------------------------------------------|-----------------|
| Instructions Enter the verbatim.              | View CTCAE v4.0 |
| 🛨 Dyspepsia stomach pain , Grade: 3 [Primary] |                 |
| Vomiting vomiting , Grade: 1                  | 8               |
| 🗄 Nausea upset stomach , Grade: 1             |                 |

6. Click the delete icon in for the adverse event you wish to delete.

The following message displays:

| Are you sure you want to d                                  | lelete this? |
|-------------------------------------------------------------|--------------|
| Please note that this delete i effective immediately and ca |              |
| ОК                                                          | Cancel       |

- 7. To continue, click **OK**.
- 8. Click Save & Report.

The **Review & Report** page displays. The Adverse Event table lists the adverse event with the deleted icon.

| Adver               | Adverse Events                      |                                 |                                                            |            |           |  |  |
|---------------------|-------------------------------------|---------------------------------|------------------------------------------------------------|------------|-----------|--|--|
| Select              | Expedited<br>Reporting<br>Required? | Adverse Event Term              | Grade                                                      | Start date | *Primary? |  |  |
|                     | Yes                                 | Dyspepsia: stomach pain Deleted | 3: Severe symptoms; surgical<br>intervention indicated     | 08/05/2013 |           |  |  |
| <ul><li>✓</li></ul> | No                                  | Vomiting: vomiting              | 1: 1 - 2 episodes (separated by<br>5 minutes) in 24 hrs    | 08/05/2013 | 0         |  |  |
| ✓                   | No                                  | Nausea: upset stomach           | 1: Loss of appetite without<br>alteration in eating habits | 08/05/2013 | 0         |  |  |

- 9. Reassign the **Primary?** adverse event, if necessary.
- 10. Click Report.

Continue entry of report information and submit the report.

NOTE: Depending on the added or modified adverse event, CTEP-AERS may alter the reporting requirements and recommend a different report timeline to be completed (i.e., a 24-hour notification vs. a 10-day).

In the example below, with the grade 4 Dyspepsia deleted, the 24-hour notification is no longer required and the action to withdraw the report is recommended.

|          |                                     |                                      |               |                                                 |        |            | Override  |
|----------|-------------------------------------|--------------------------------------|---------------|-------------------------------------------------|--------|------------|-----------|
| Select   | Action WITHDRAW                     |                                      | Report        |                                                 |        |            | Due       |
| <b>V</b> |                                     |                                      | CTEP 24       |                                                 |        | vithdrawn  |           |
| Advei    | rse Events                          |                                      |               |                                                 |        |            |           |
| Select   | Expedited<br>Reporting<br>Required? | Adverse Event Term                   |               | Grade                                           |        | Start date | 'Primary? |
|          | Yes                                 | Dyspepsia: stomach pain <sup>4</sup> | Deleted       | 3: Severe symptoms<br>intervention indicate     |        | 08/05/2013 |           |
| ✓        | No                                  | Vomiting: vomiting                   |               | 1: 1 – 2 episodes (s<br>5 minutes) in 24 hrs    |        | 08/05/2013 | 0         |
| ✓        | No                                  | Nausea: upset stomach                |               | 1: Loss of appetite v<br>alteration in eating h |        | 08/05/2013 | 0         |
| (hen )   | you press<br>ing action             | , the only optio                     | n, you will i |                                                 | withdr | aw the rep | oort.     |